## **Enrollment Application Installation Guide**

GitHub Link (access required): <https://github.com/Ryanseanlee>

### **I. Adobe Sign Setup**

**(1) Create your Adobe Sign Account or log in:**

**<https://www.adobe.com/sign/developer-form.html>**

**(2) Create a reusable template:**

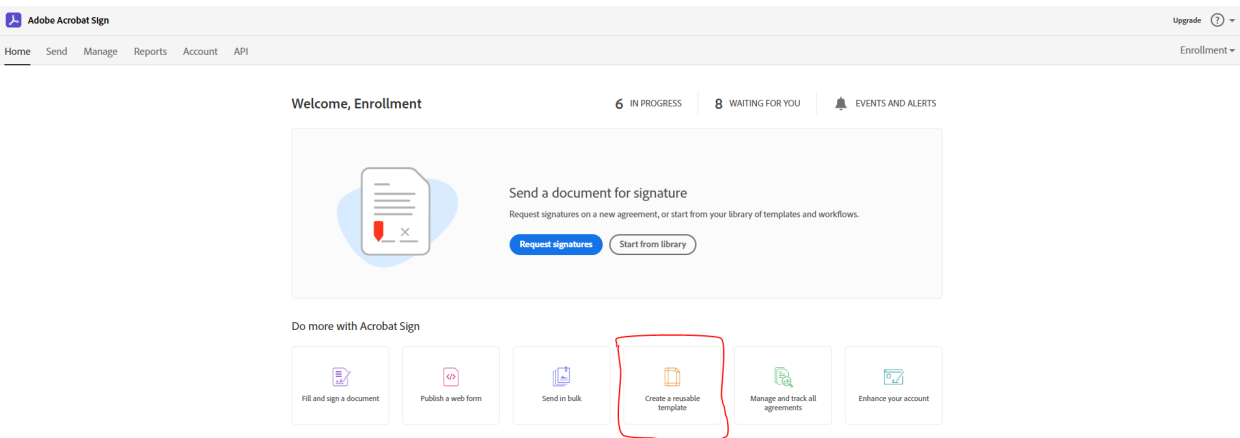

**(3) Upload the "Blank\_MainFrame\_ISD\_Registration\_Form.pdf" and "Blank\_Active\_Directory\_ISD\_Registration\_Form".**

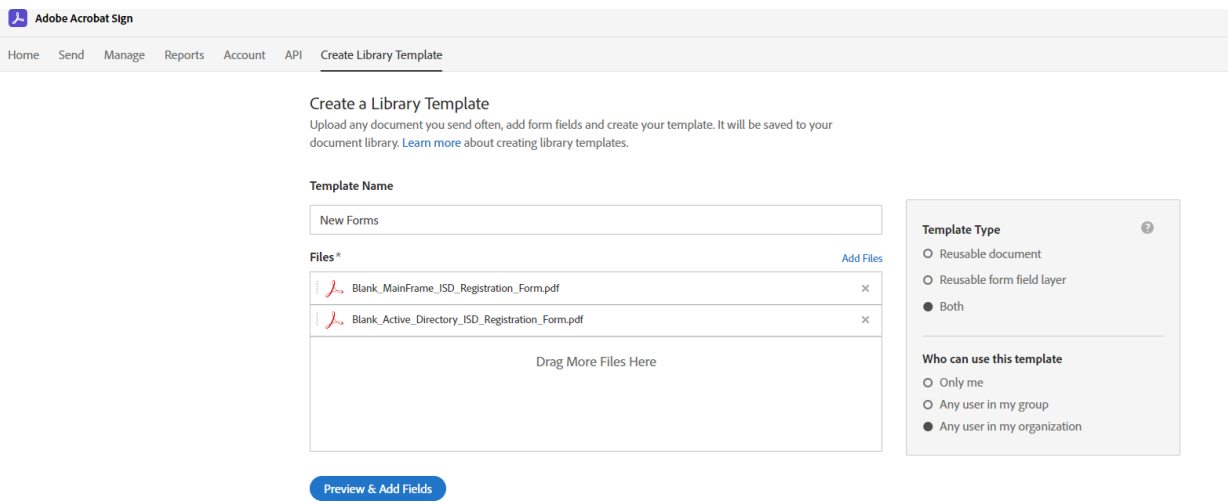

#### **Click on Preview and Add Fields for the next step**

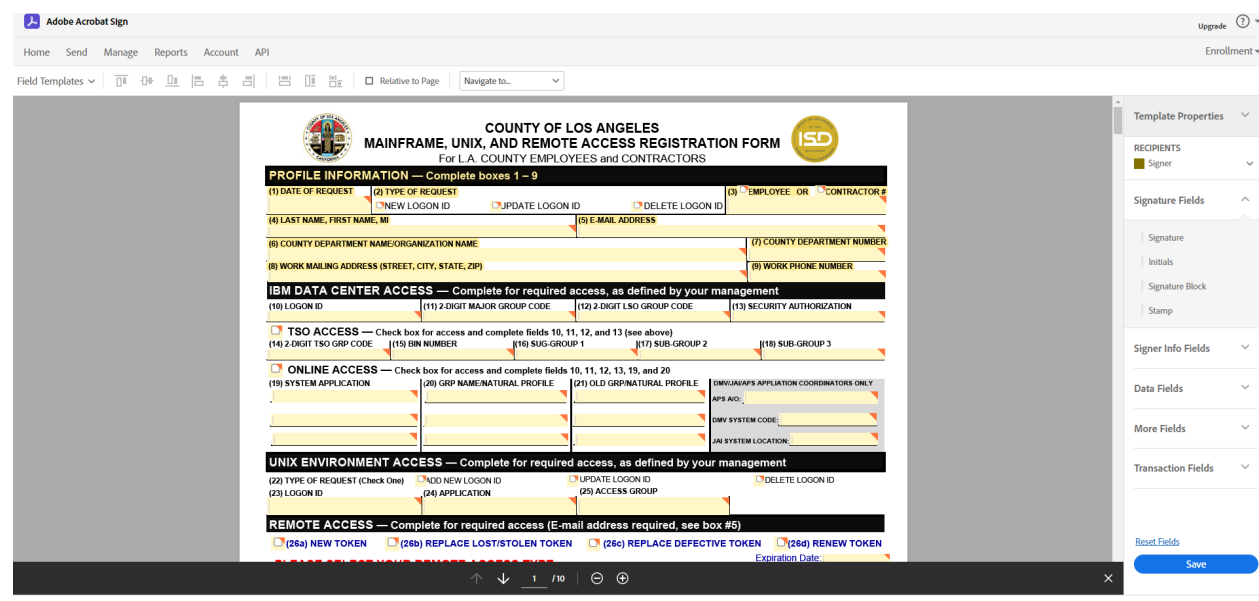

**Finally, click Save.**

**(4) Get started on Workflows under "Account" → "Workflows" → "+"**

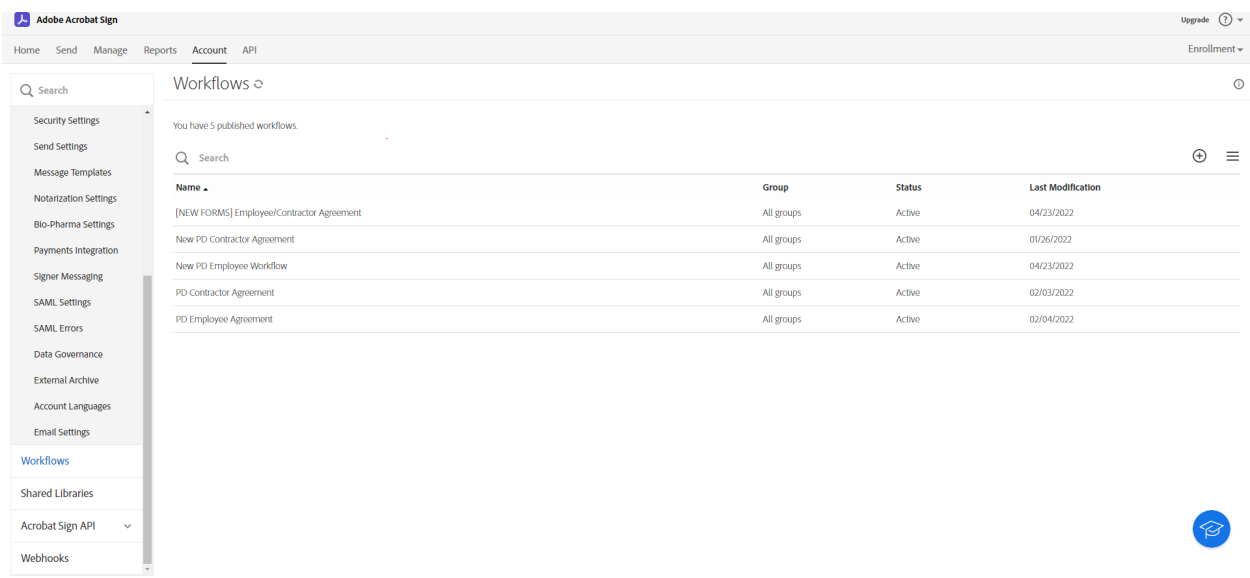

**(5) Create one workflow for each "Blank\_MainFrame\_ISD\_Registration\_Form.pdf" and "Blank\_Active\_Directory\_ISD\_Registration\_Form".**

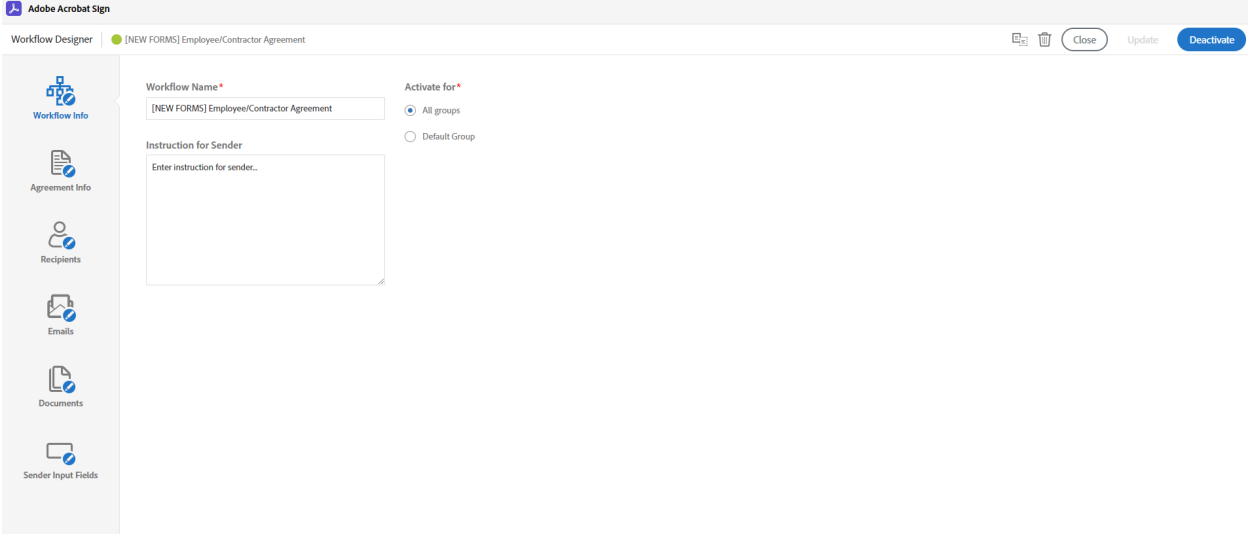

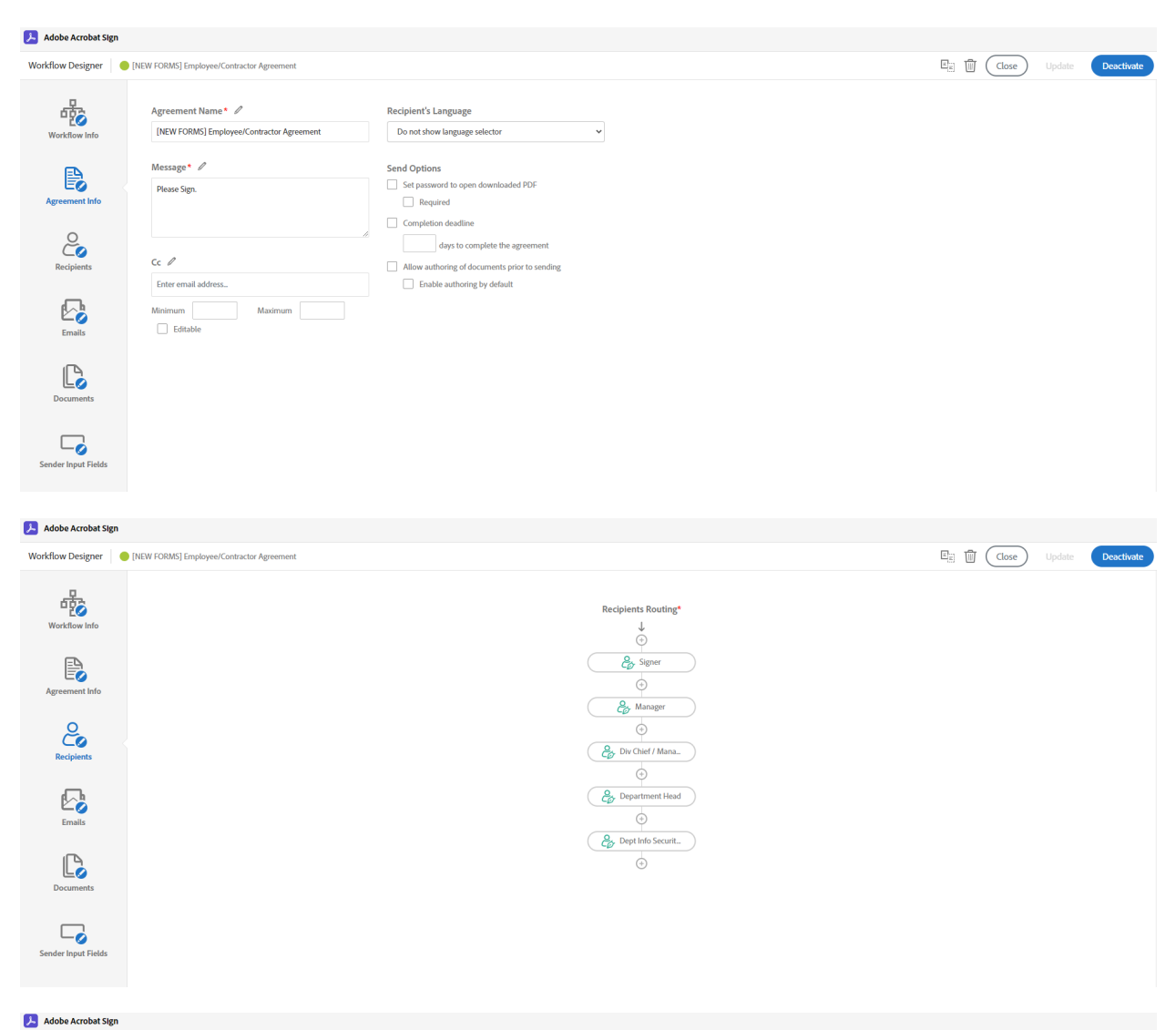

 $\begin{tabular}{|c|c|c|c|} \hline \rule{0pt}{.2ex} \rule{0pt}{.2ex} \$ Workflow Designer | | | | [NEW FORMS] Employee/Contractor Agreemen 露  $\Gamma$ Workflow Info  $\begin{array}{c}\n\bigcirc \\
\hline\n\searrow\n\end{array}$  Sender  $\bigodot_{\alpha}$  $\begin{picture}(120,115) \put(0,0){\line(1,0){150}} \put(15,0){\line(1,0){150}} \put(15,0){\line(1,0){150}} \put(15,0){\line(1,0){150}} \put(15,0){\line(1,0){150}} \put(15,0){\line(1,0){150}} \put(15,0){\line(1,0){150}} \put(15,0){\line(1,0){150}} \put(15,0){\line(1,0){150}} \put(15,0){\line(1,0){150}} \put(15,0){\line(1,0){150$  $\begin{picture}(120,110) \put(0,0){\line(1,0){10}} \put(15,0){\line(1,0){10}} \put(15,0){\line(1,0){10}} \put(15,0){\line(1,0){10}} \put(15,0){\line(1,0){10}} \put(15,0){\line(1,0){10}} \put(15,0){\line(1,0){10}} \put(15,0){\line(1,0){10}} \put(15,0){\line(1,0){10}} \put(15,0){\line(1,0){10}} \put(15,0){\line(1,0){10}} \put(15,0){\line$ Events  $\mathbb{B}$  $\blacksquare$  $\Box$  $\blacktriangleright$  Agreement Starts  $\sim$  $\sim$ Agreement Info  $\overline{\mathbb{G}}_{\hspace{-0.5pt}2}^n$  Agreement Moves to Next Signer  $\Box$ Always  $\Box$  $\overline{\mathbb{Q}}$  Signer Views Invitation  $\sim$  $\frac{1}{\Box}$  $\mathcal{A}$  $\frac{1}{\sqrt{2}}$  $\Box$  $\overbrace{\mathcal{O}_{\scriptscriptstyle{A}\scriptscriptstyle{L}}}^{\scriptscriptstyle{A}\scriptscriptstyle{L}\scriptscriptstyle{L}}}$  Signer Signs  $\begin{tabular}{|c|c|} \hline \rule{0.2cm}{1.1ex}\rule{0.2cm}{1.2ex}\rule{0.2cm}{1.2ex}\rule{0.2cm}{1.2ex}\rule{0.2cm}{1.2ex}\rule{0.2cm}{1.2ex}\end{tabular}\hspace{0.2cm} \text{Signer Delegates}$  $\Box$  $\mathbb{R}^2$  $\mathcal{L}$ Always  $\begin{picture}(20,5) \put(0,0){\line(1,0){15}} \put(15,0){\line(1,0){15}} \put(15,0){\line(1,0){15}} \put(15,0){\line(1,0){15}} \put(15,0){\line(1,0){15}} \put(15,0){\line(1,0){15}} \put(15,0){\line(1,0){15}} \put(15,0){\line(1,0){15}} \put(15,0){\line(1,0){15}} \put(15,0){\line(1,0){15}} \put(15,0){\line(1,0){15}} \put(15,0){\line(1,$  $\begin{tabular}{ll} \hline \end{tabular} \begin{tabular}{ll} \multicolumn{2}{l}{\textbf{A}greenent is Signed} \\ \multicolumn{2}{l}{\textbf{A}greenent is Cancellationed/Declined} \end{tabular}$  $\overline{\mathbf{v}}$  $\blacksquare$  $\overline{\mathbf{z}}$  $\overline{\mathbf{z}}$  $\blacksquare$  $\Box$  $\blacksquare$  $\mathbb{C}$ 

 $\Box$ **Sender Input Fields** 

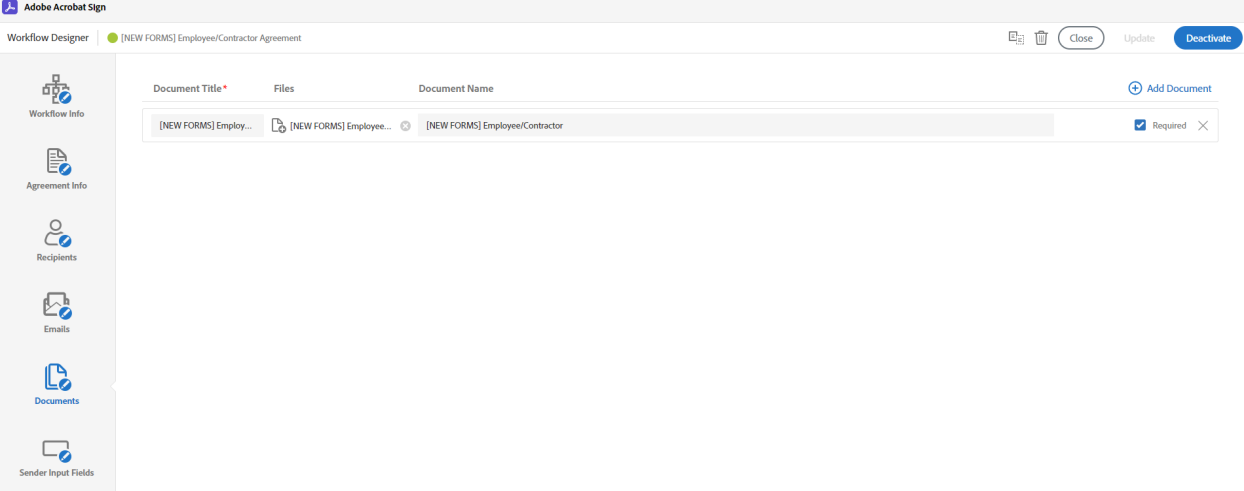

#### **Insert the file created in the reusable file.**

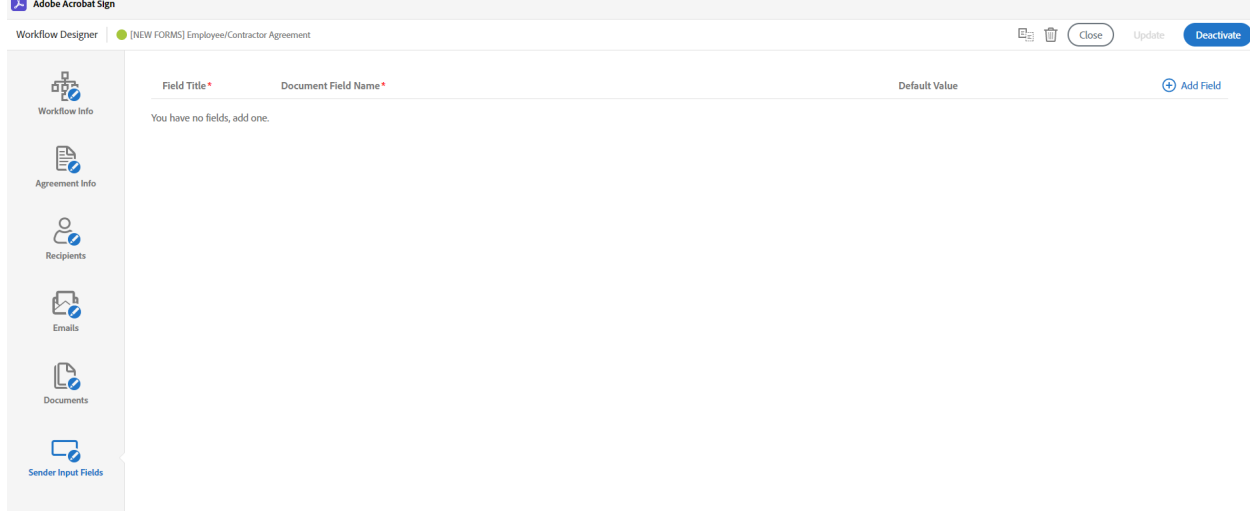

**(6) Add your application to the Adobe Sign API under "Account" → "Adobe Sign API"** → "API Applications"

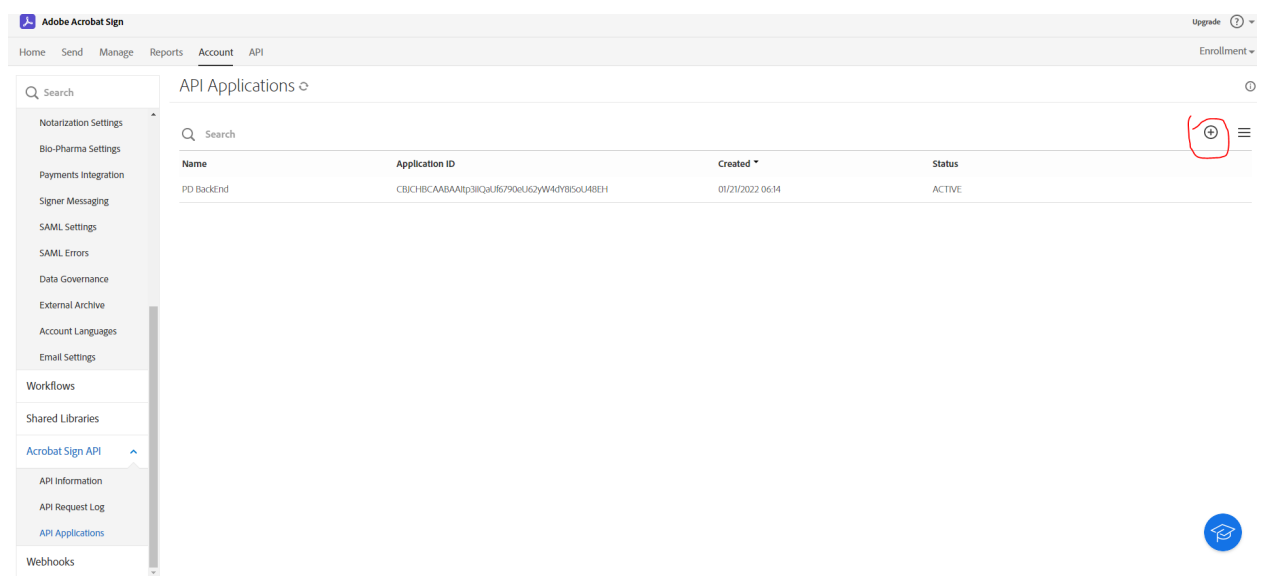

#### **(7) Configure OAuth for your application according to these steps:**

#### **Note: These scopes should be enabled when completing this step.**

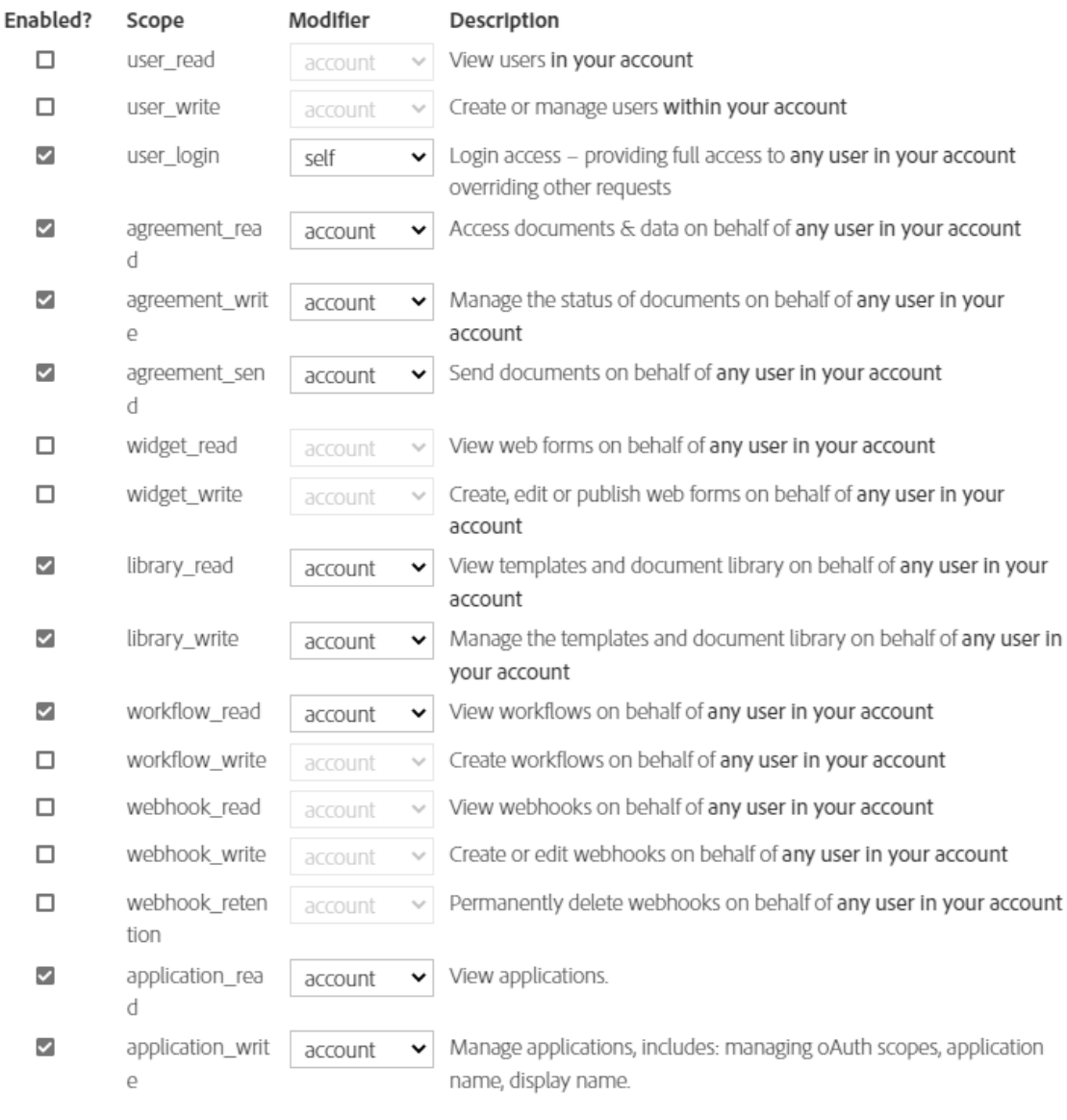

Cancel ) Save

**\* At the top of the page for Redirect URI put: <https://www.google.com/>**

**Click save and your API application should be created.**

**(8) Download and install Postman from the <https://www.postman.com/>**

**(a) This will be used to get access to the token**

#### **(9) Save your Client Id and Redirect URI for the next step in retrieving the access token.**

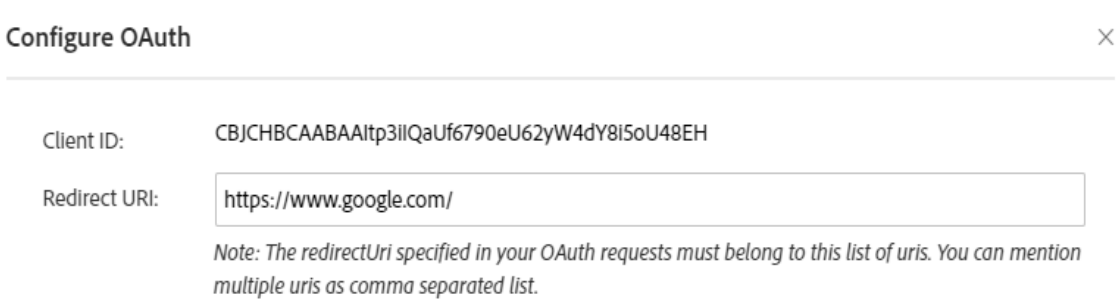

**(10) Get your access token and refresh your token following these steps:**

**● First, open a web browser:**

 $\overline{a}$ 

**○**

- **○ Replace na3 with the server where your developer account is.**
- **○ Retrieve new redirect\_uri and client\_id from step 8**

**Replace the necessary server of the developer account, client id, and URI, as well as all the scopes used in step 7.**

**https://secure.na3.adobesign.com/public/oauth/v2?redirect\_uri=https://www.google.com/&r esponse\_type=code&client\_id=CBJCHBCAABAAItp3iIQaUf6790eU62yW4dY8i5oU48EH &scope=user\_login:self+agreement\_send:account+agreement\_write:account+agreement\_re ad:account+library\_read:account+library\_write:account+workflow\_read:account**

> **● If the call is successful, pick the Authorization code from the Address bar.**

■ google.com/?code=CBNCKBAAHBCAABAApsEhq-VWcD0sQ-JfeOBG32u82VcBtDQZ  $\leftarrow$   $\rightarrow$  $\mathbf{C}$ 

**(11) Once Postman is downloaded and installed, click NEW to create a POST.**

- **(12) Enter the <https://api.na3.adobesign.com/oauth/v2/token> link to your Adobe Sign account belongs to.**
- **(13) Following the Screenshot, you will retrieve an access token and refresh token.**

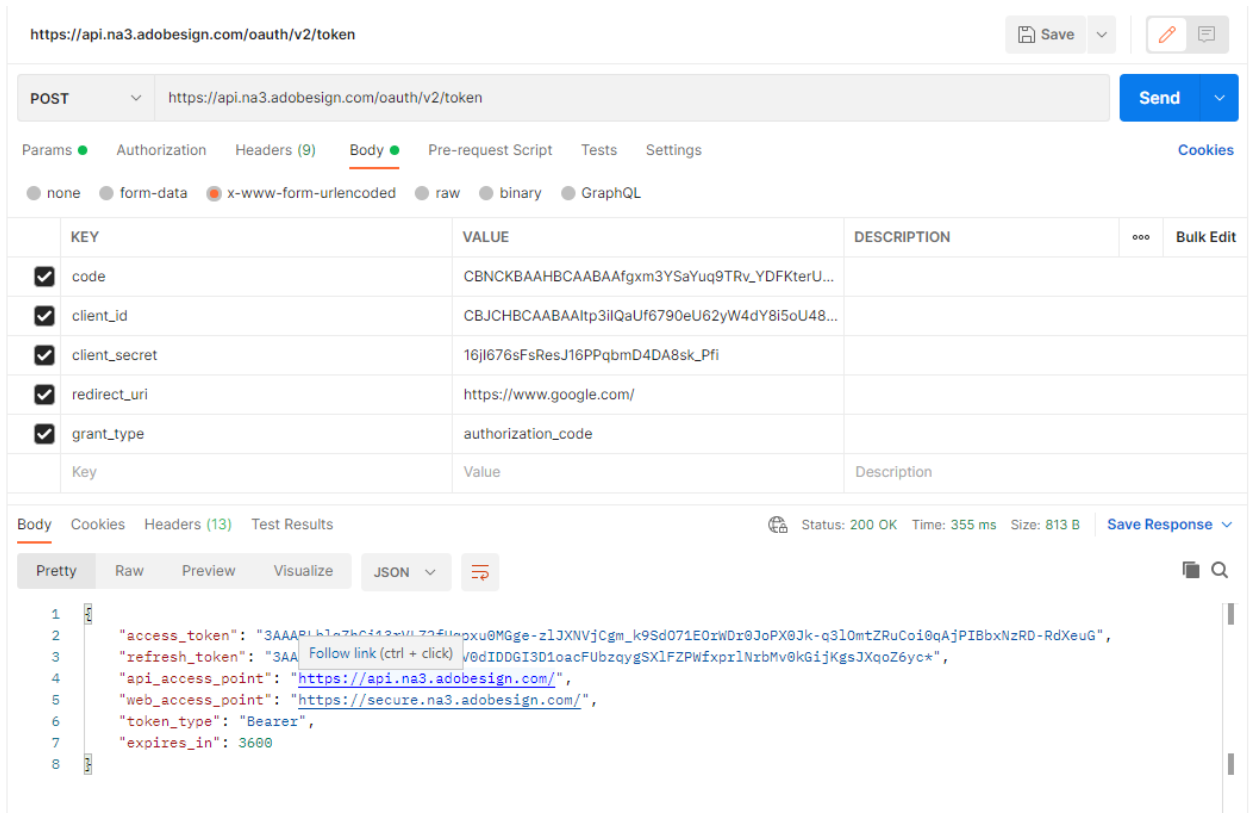

**Note: Save your access token, refresh token, client id, client secret, code, and redirect URI.**

**(14) Once you have your access token, use it to retrieve important IDs from Adobe Sign.**

### **(a) Create a GET to retrieve LibraryDocuments:**

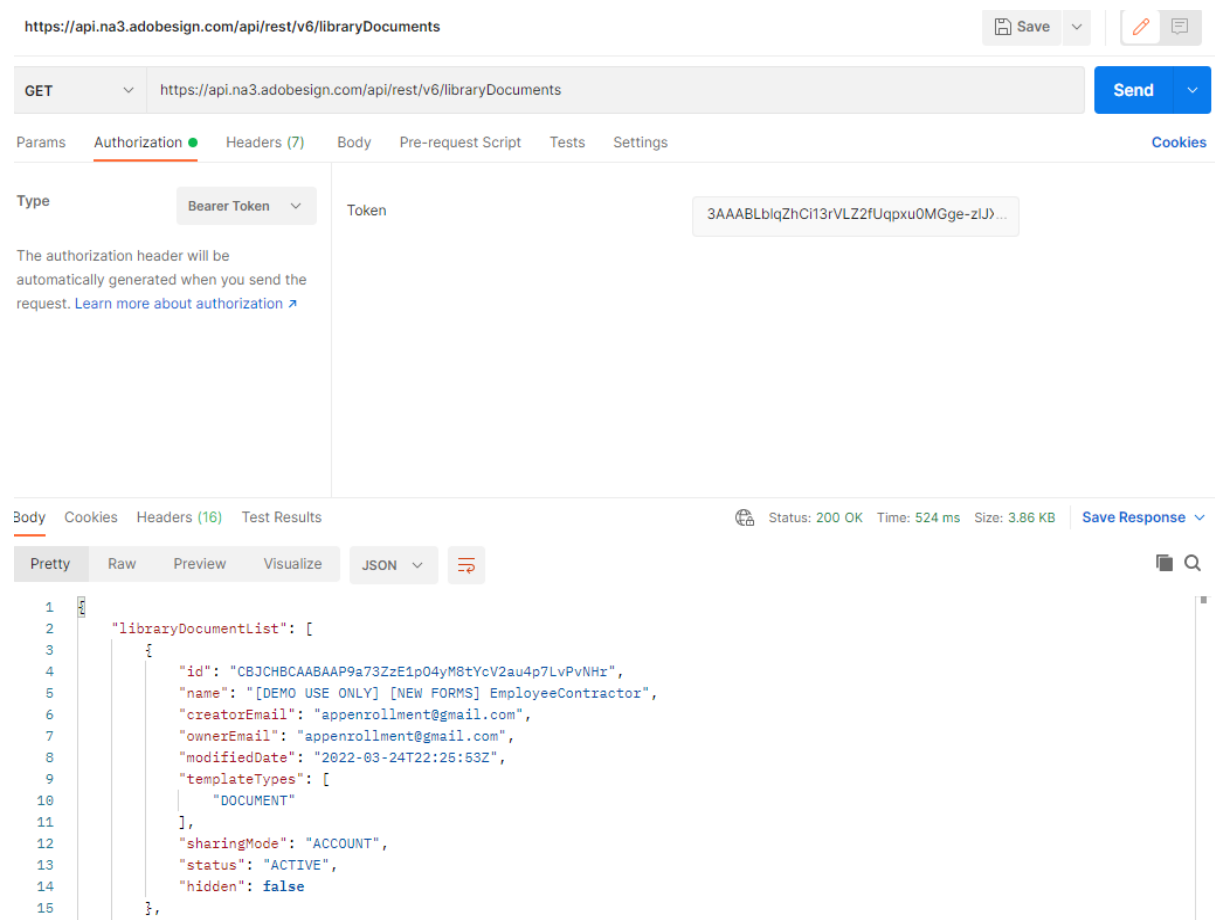

#### **(b) Create a GET to retrieve Workflows:**

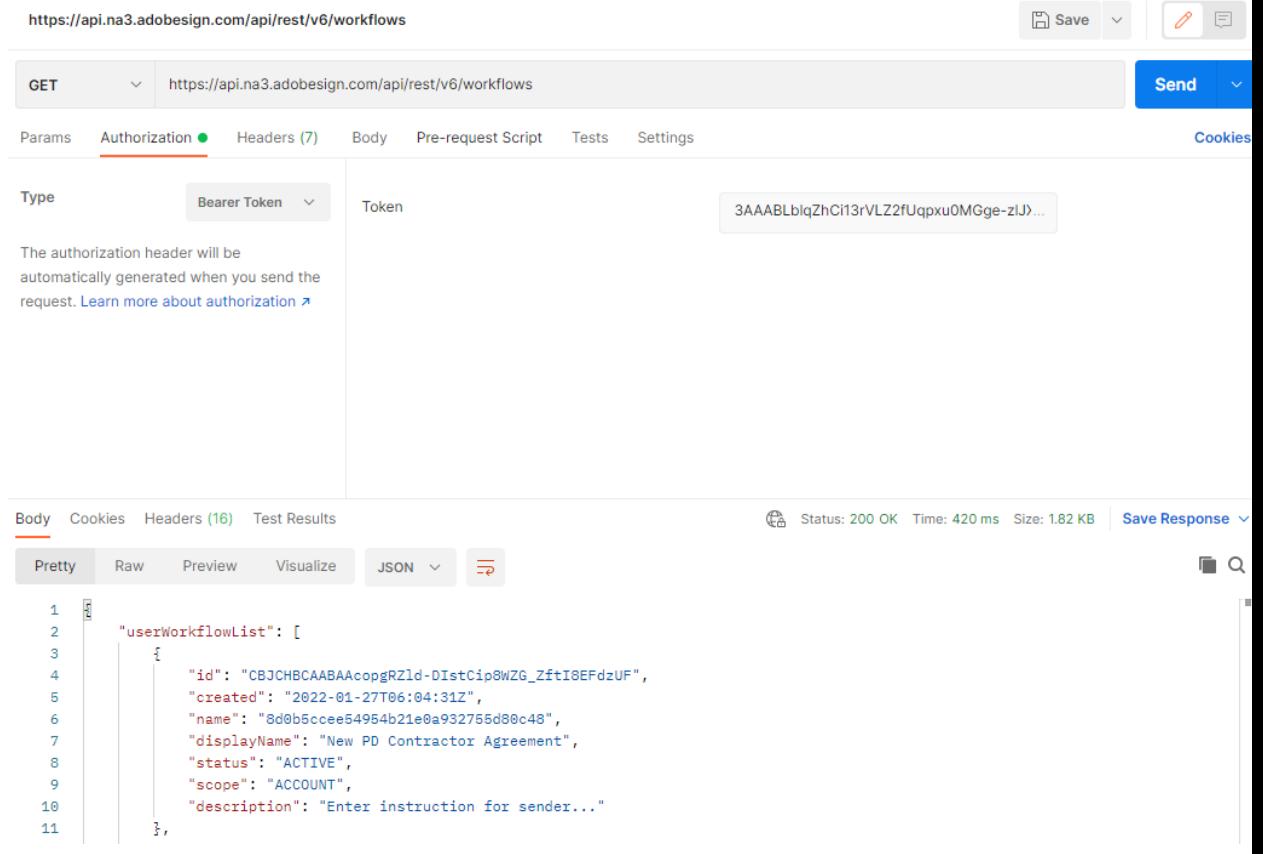

# **II. Backend Program Setup**

**(1) Import the "backend.sql" file from**

**<https://github.com/Ryanseanlee>**

**\*\* Will make a new backend.sql for this part.**

- **(2) Clone the backend program from <https://github.com/Ryanseanlee/LACPD-EnrollmentApp-Backened>**
- **(3) Import project into Eclipse as "Existing Maven Project."**

| File | Edit                           | Source                            | Refactor | Navigate | Search              | Project | Run                    | Wind |
|------|--------------------------------|-----------------------------------|----------|----------|---------------------|---------|------------------------|------|
|      | <b>New</b>                     |                                   |          |          | $Alt + Shift + N >$ | N       | 丈 門 星                  |      |
|      | Open File                      |                                   |          |          |                     | s.      |                        |      |
|      | Open Projects from File System |                                   |          |          |                     |         | re-case-checking-email |      |
|      | <b>Recent Files</b>            |                                   |          |          | ,                   |         |                        |      |
|      | <b>Close Editor</b>            |                                   |          |          | Ctrl+W              |         |                        |      |
|      | <b>Close All Editors</b>       |                                   |          |          | Ctrl+Shift+W        |         |                        |      |
| 님    | Save                           |                                   |          |          | $Ctrl + S$          |         |                        |      |
| 6    | Save As                        |                                   |          |          |                     |         |                        |      |
| r.   | Save All                       |                                   |          |          | Ctrl+Shift+S        |         |                        |      |
|      | Revert                         |                                   |          |          |                     |         |                        |      |
|      | Move                           |                                   |          |          |                     |         |                        |      |
| ø    | Rename                         |                                   |          |          | F <sub>2</sub>      |         |                        |      |
| Э    | <b>Refresh</b>                 |                                   |          |          | F5                  |         |                        |      |
|      |                                | <b>Convert Line Delimiters To</b> |          |          | >                   |         |                        |      |
| ā    | Print                          |                                   |          |          | $Ctrl + P$          |         |                        |      |
| ف    | Import                         |                                   | Import   |          |                     |         |                        |      |
| ద    | Export                         |                                   |          |          |                     |         |                        |      |
|      | <b>Properties</b>              |                                   |          |          | Alt+Enter           |         |                        |      |
|      |                                | <b>Switch Workspace</b>           |          |          | >                   |         |                        |      |
|      | Restart                        |                                   |          |          |                     |         |                        |      |
|      | Exit                           |                                   |          |          |                     |         |                        |      |
|      |                                |                                   |          |          |                     |         |                        |      |
|      |                                |                                   |          |          |                     |         |                        |      |

eclipse-workspace - demo/src/main/java/sbrest/signapi/Agreements.java - Eclipse

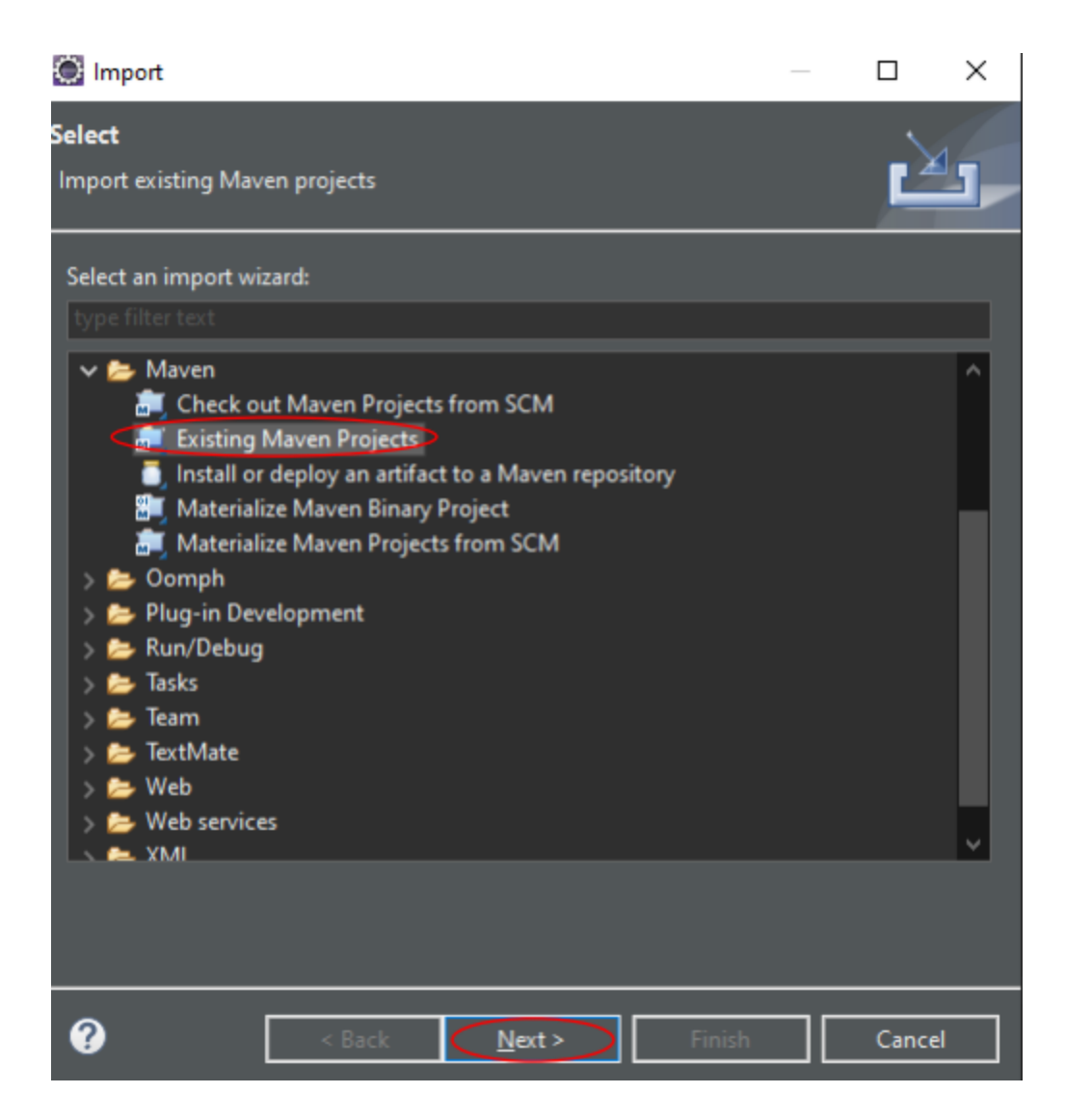

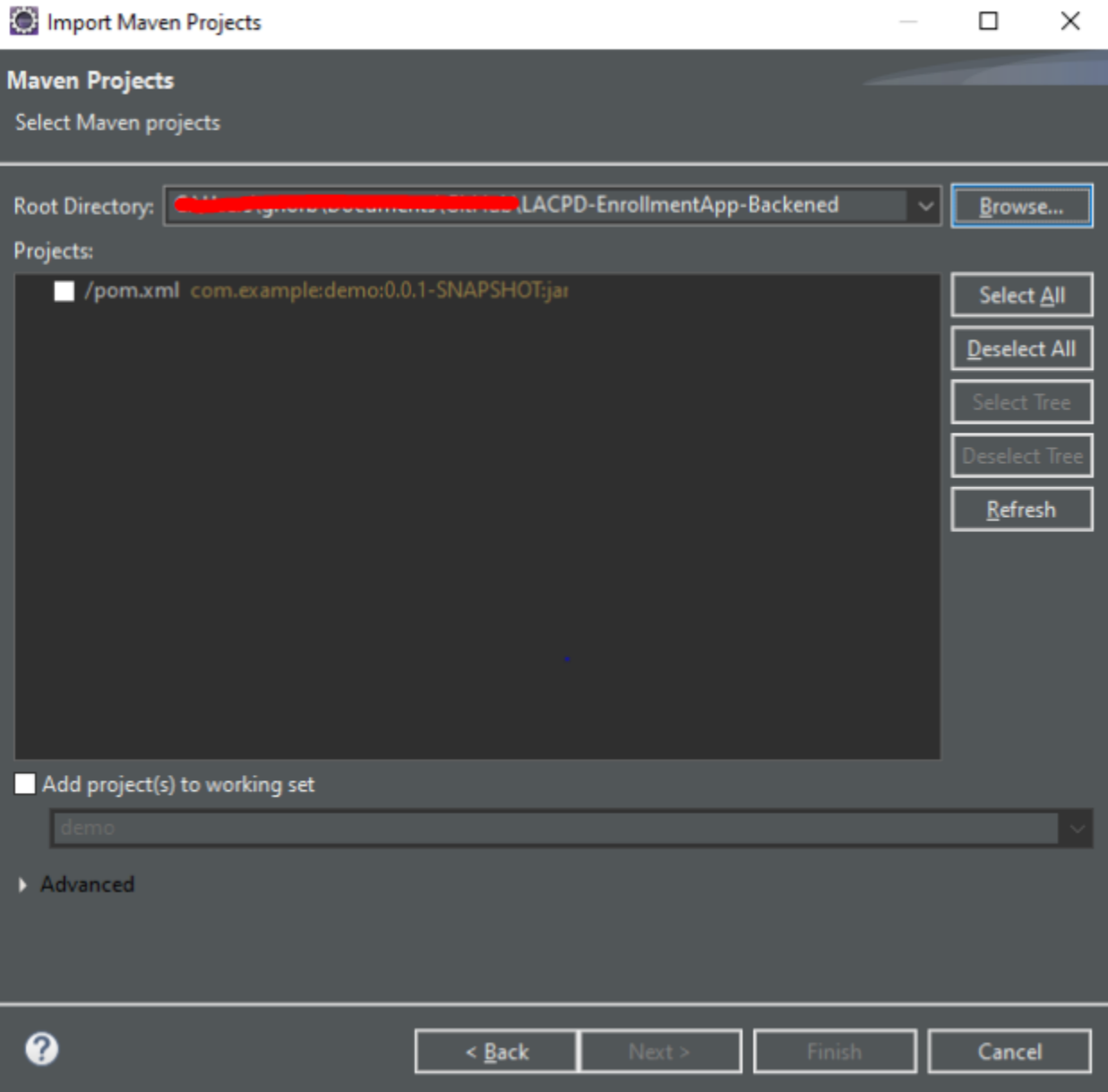

- **(4) Required key fields should be modified with new input that matches your information. (see the following picture)**
- **a. In application-dev.properties and/or application-prod.properties, replace the following fields:**

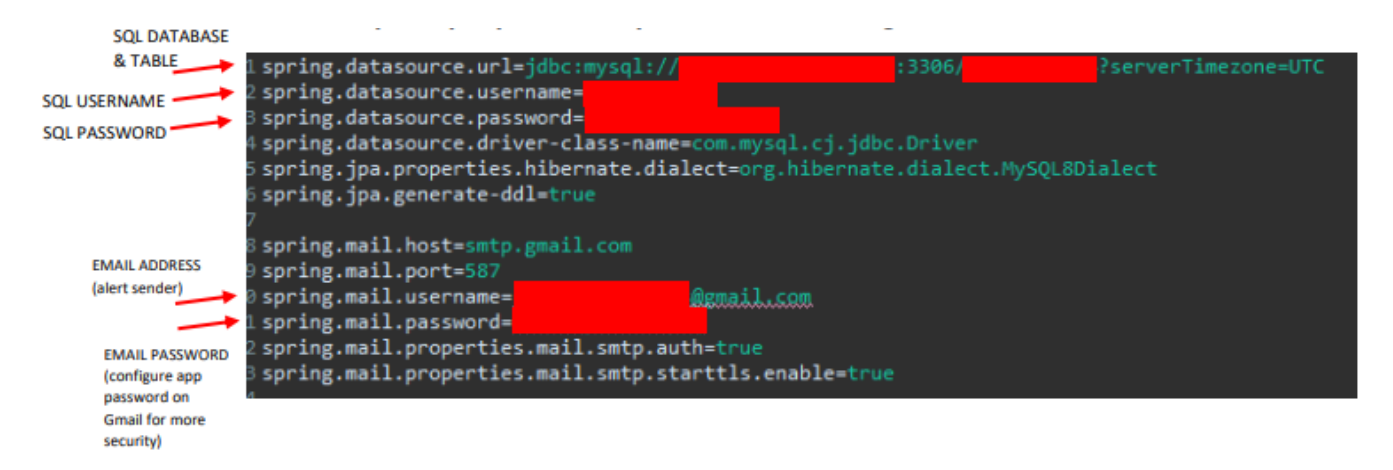

**b. In OAuthTokens.java, replace refresh token and other API credentials.**

**Line 39:**

private final static String **OAUTH REFRESH TOKEN = " Lines 73-75 and 101-103:**

```
requestBody = "code=
                                                                            '&client id:
                                                      + "&redirect uri-
   "&grant_type=authorization_code";
```
**c. In Agreeements.java, replace workflow IDs and template IDs (referred to as**

**documentId)**

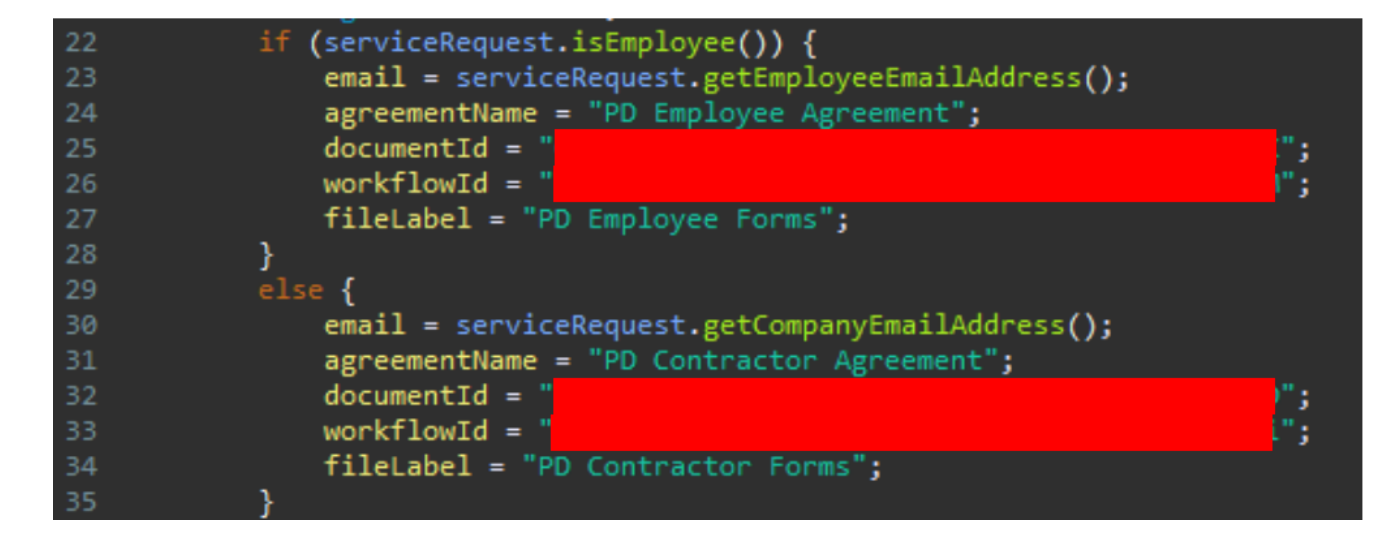

**d. In the SQL database, pre-create an Admin user that will be used to log into the**

#### **Enrollment Application.**

select HelpDeskDev select PDInventoryDev select PDPhotosDev select PDStaffListDev select admin select application\_coordinators select department\_heads select dept\_info\_security\_officers select div\_chief\_managers select fields select form\_fields select forms select forms\_fields select hibernate\_sequence select mappings select service\_requests

**- When creating the Admin it should have the fields below.**

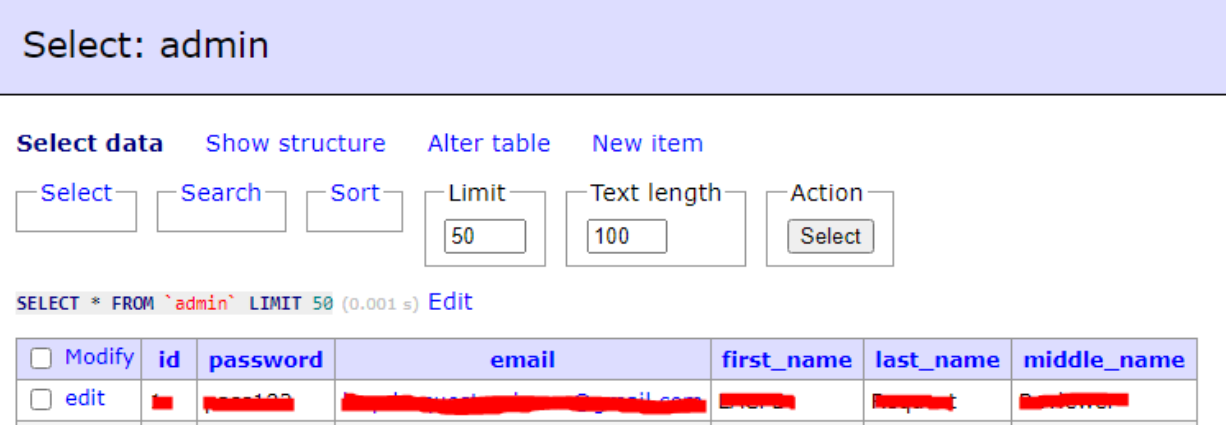

# **Deploy to a Server**

The backend program is a Spring Boot application. Please see:

<https://www.baeldung.com/spring-boot-app-as-a-service> on how to deploy it as a service on a server.

# **III. Frontend Program Setup**

#### **(1) Clone the frontend program from**

<https://github.com/Ryanseanlee/LACPD-EnrollmentApp-Frontend>

**(2) Access the frontend directory from the command prompt**

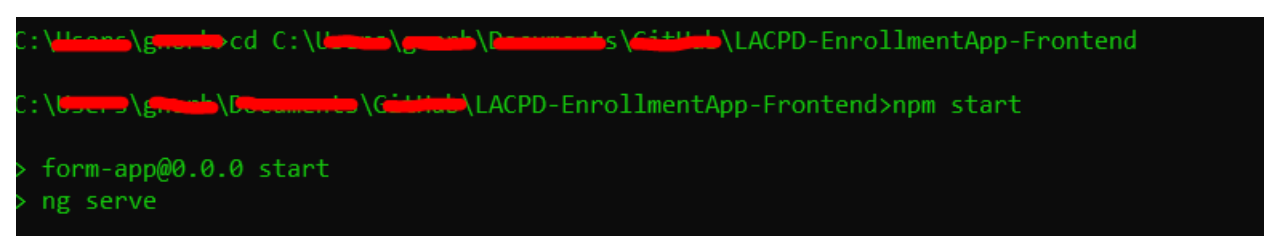

**(3) Inside the command prompt, enter "npm install." Wait for all node modules to install.**

# **Deploy to a Server**

The frontend program is a standard Angular Single Page Application (SPA). Please see: <https://angular.io/guide/deployment> on how to deploy it to a server.

# **IV. Testing The Programs**

- Run the backend program by running "DemoApplication.java" in Eclipse.
- Run the frontend program with "npm run start" from the command prompt.

After running Backend & Frontend programs:

**(1) Visit the webform at [http://localhost:4200](http://localhost:4200/admin)**

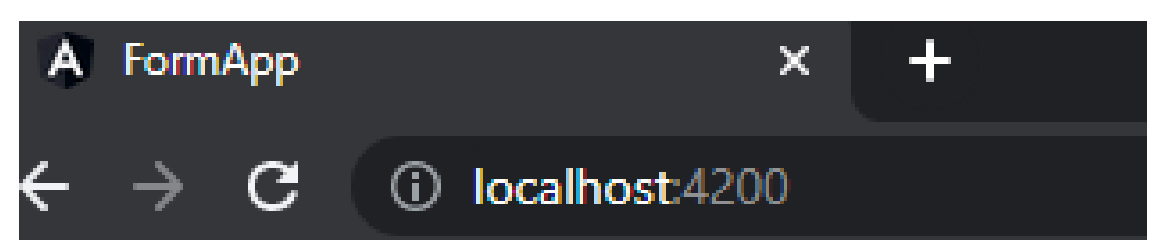

**(2) A login screen will be displayed and require**

**authentication in order to continue.**

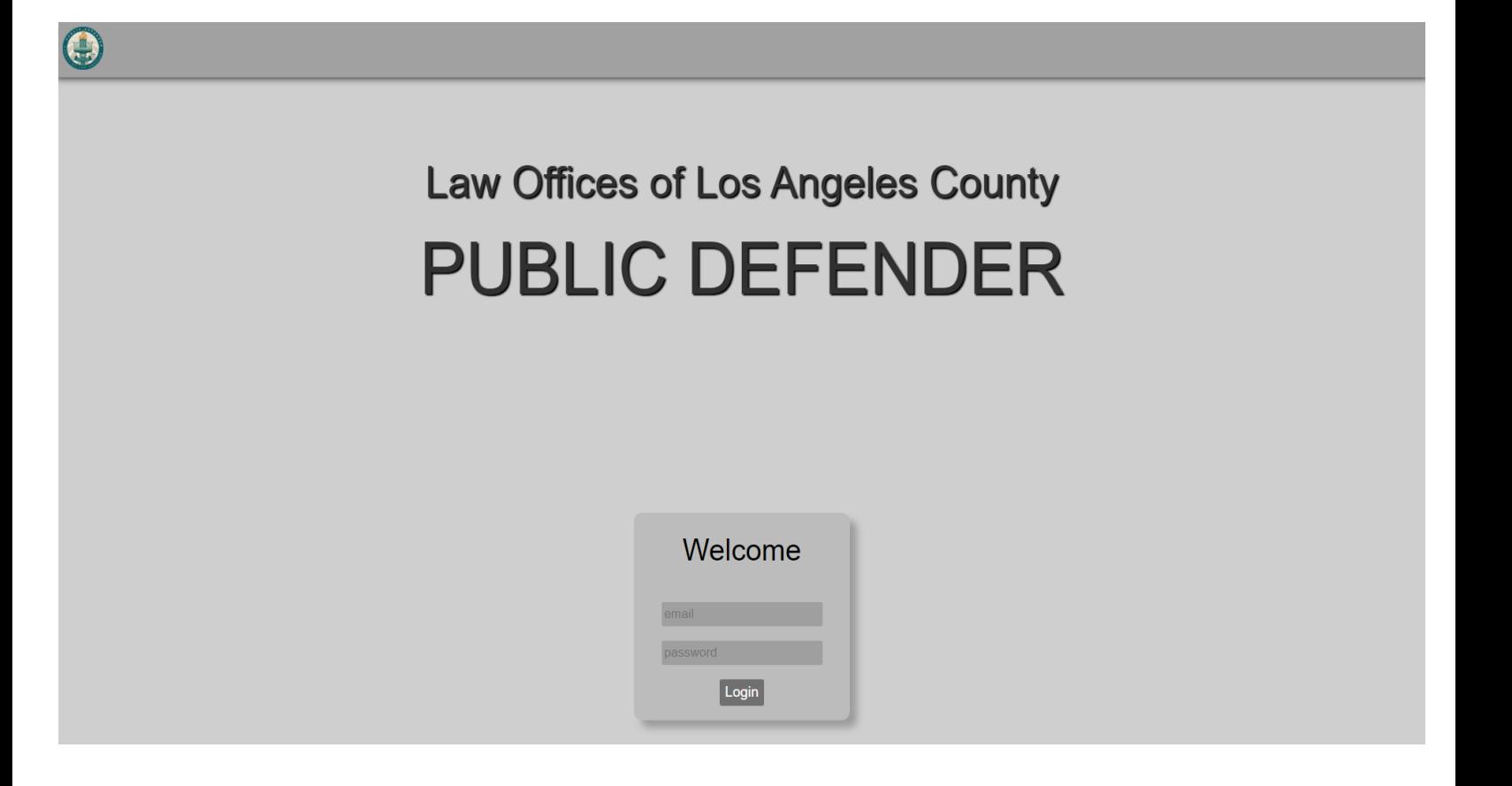

## **I. Service Request Page**

# **A. This page lists the ongoing/completed forms.**

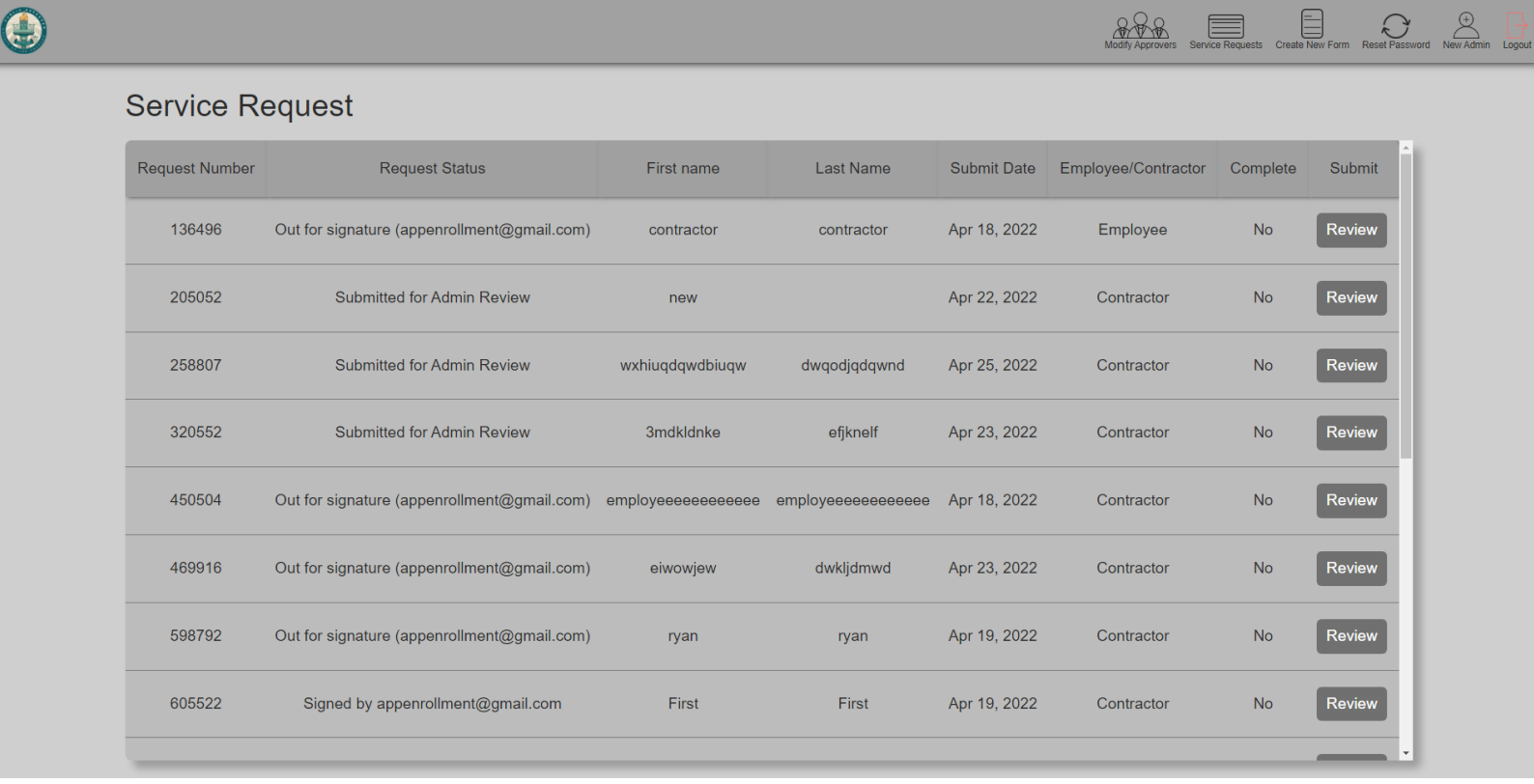

**B. The navigation bar will be accessible once logged**

# **in, and the admin can start a "new form."**

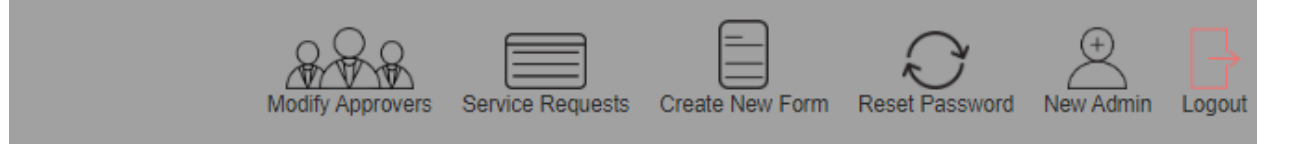

# **(3) Admin fills out Employee/Contractor known information & submits request form.**

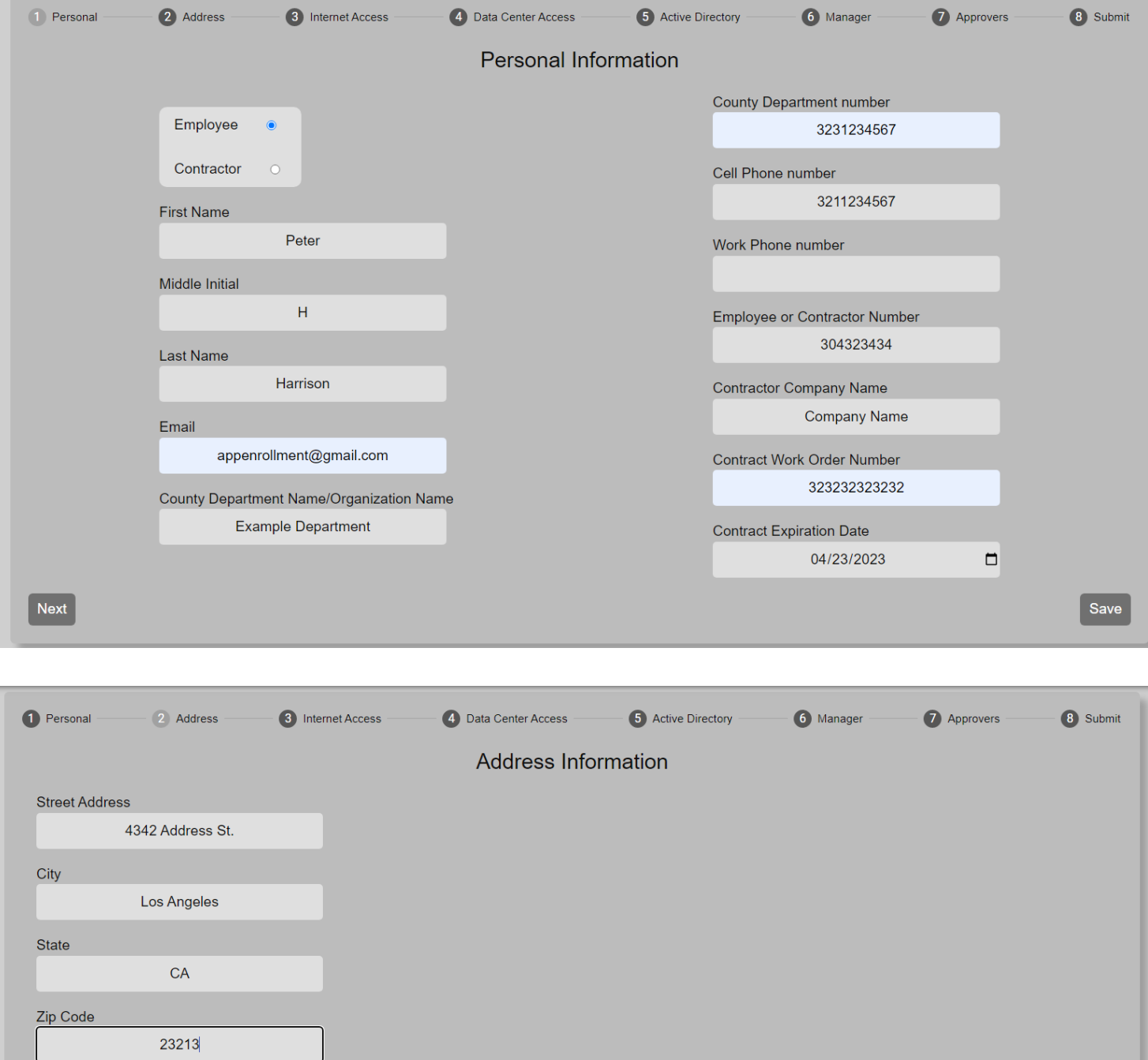

Previous Next

Save

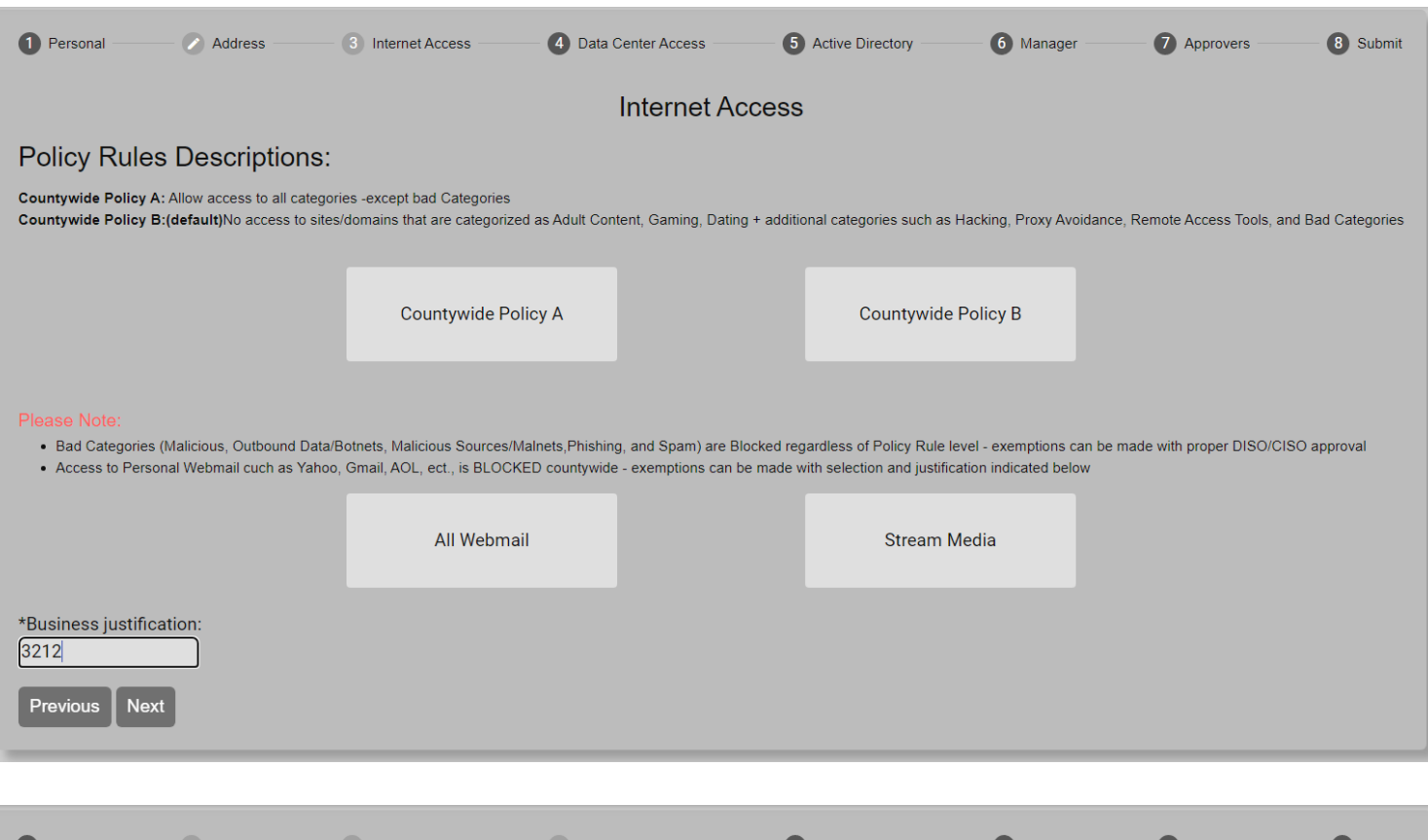

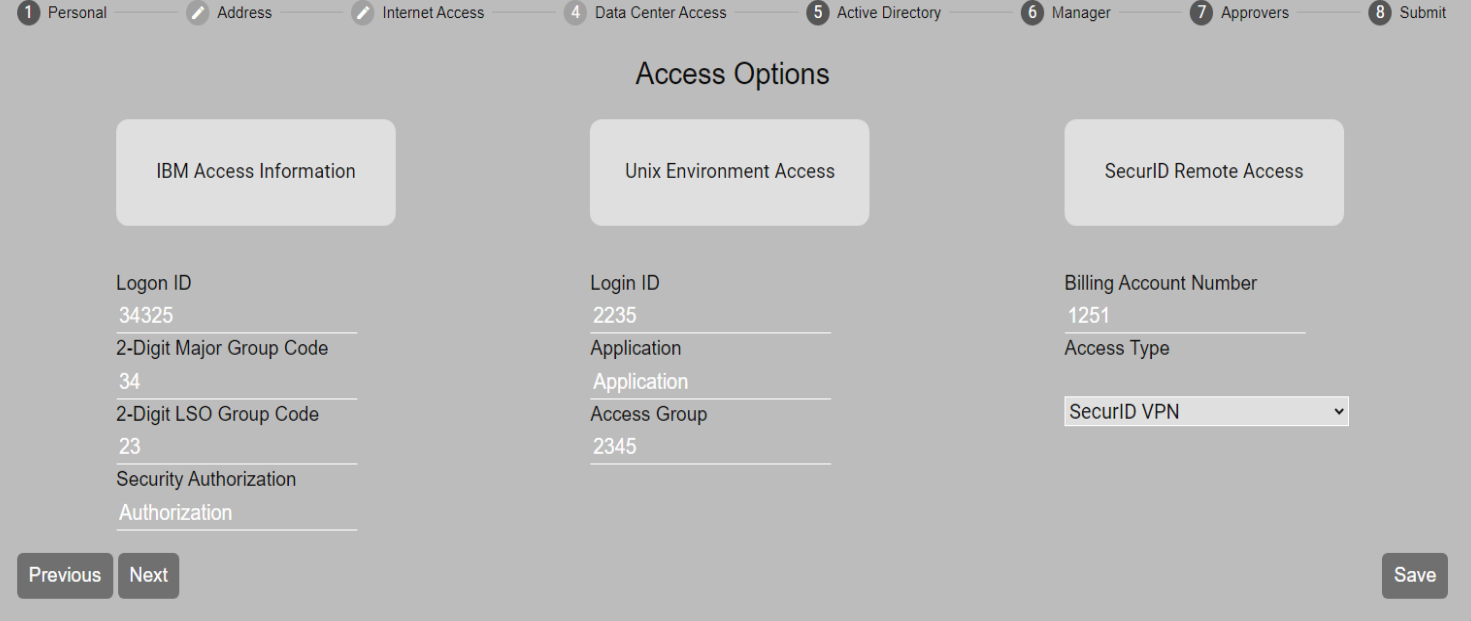

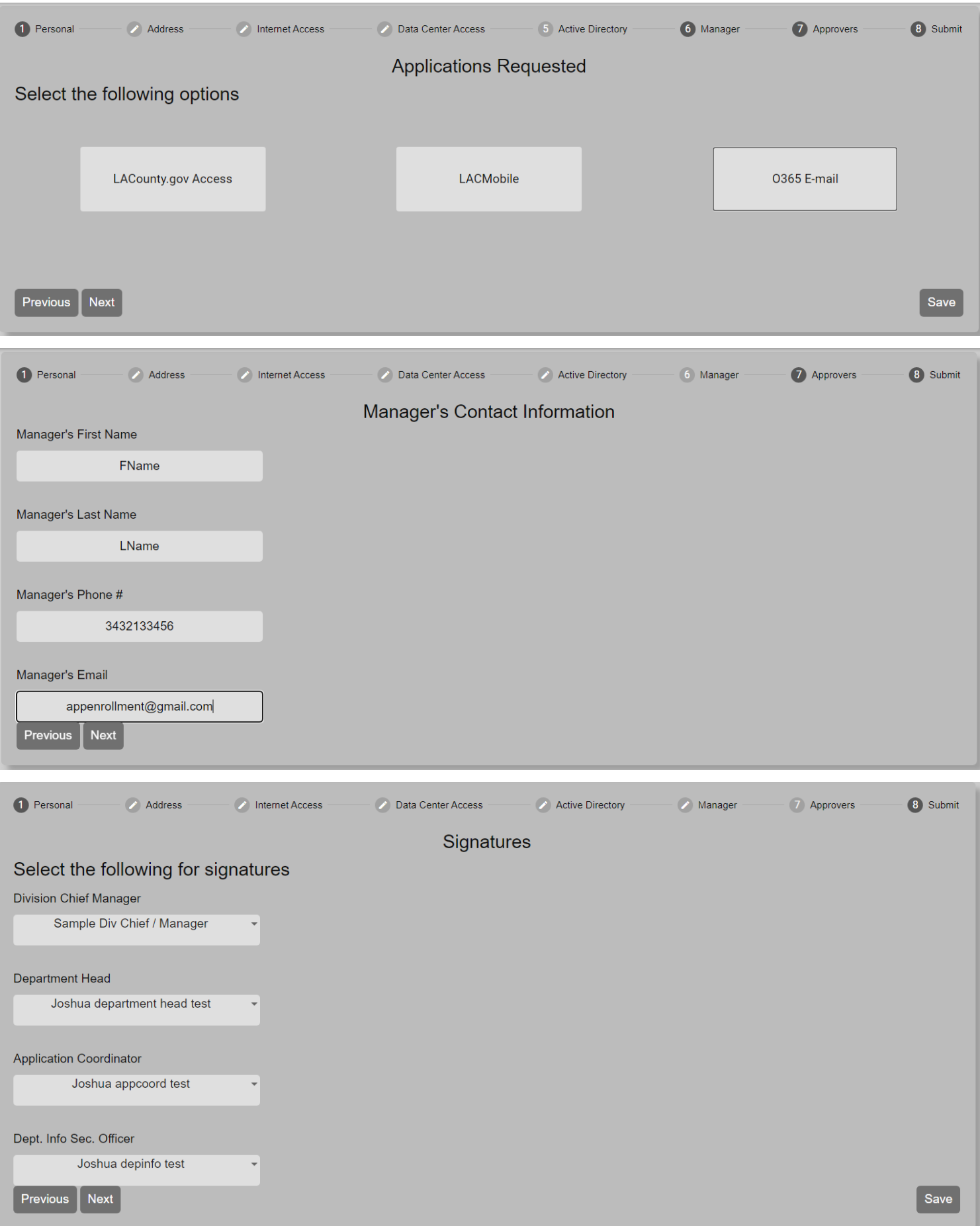

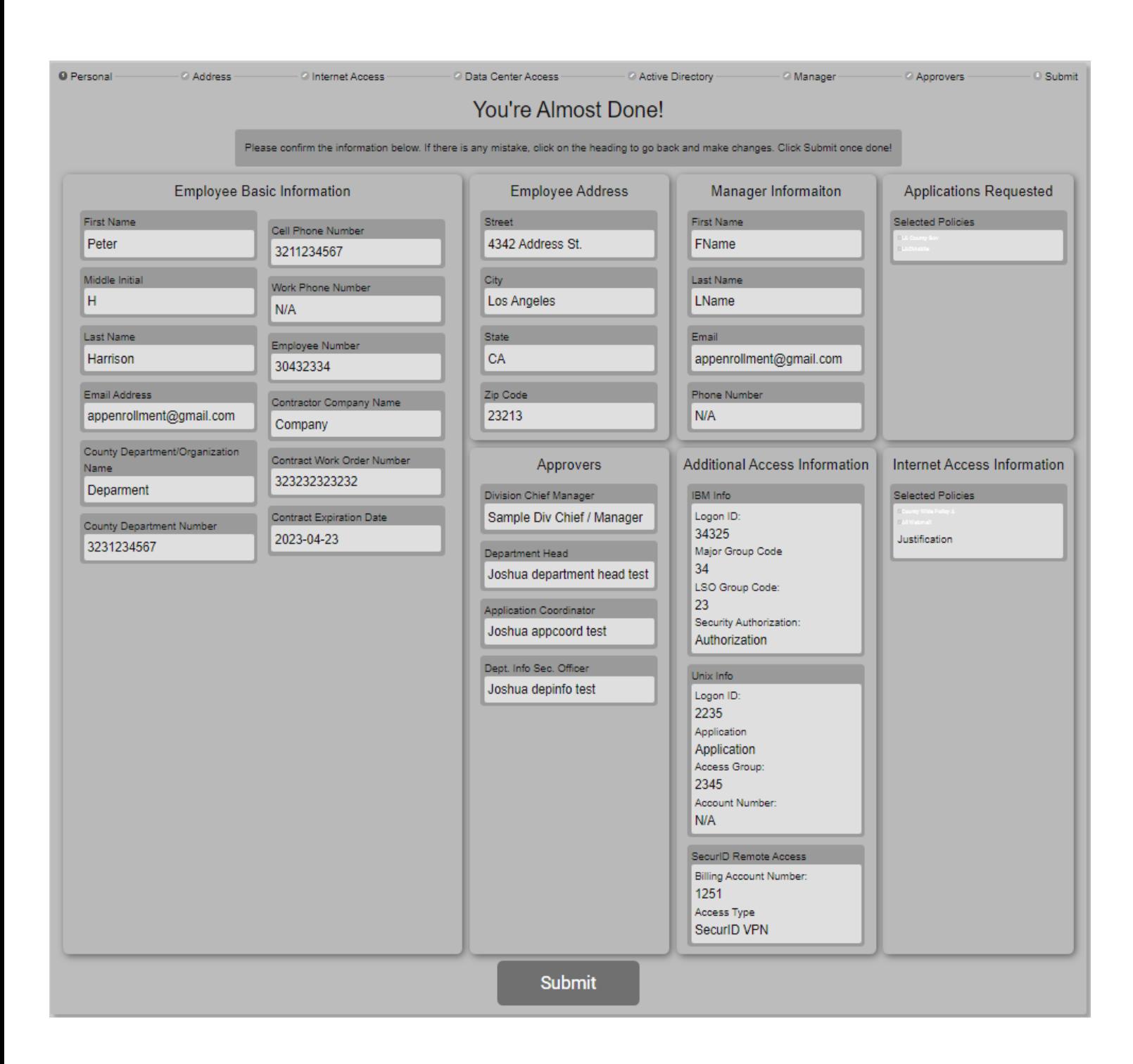

# Lastly,

#### **Thanks! Submission Received**

Please save the number provided below for future reference.

This number will be used to check on the form's status.

#### The requestor receives confirmation emails with the  $(4)$ request number.

New Request Submitted (#125985) Inbox x

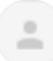

appenrollment@gmail.com

to me  $\sim$ 

Hello Peter,

Thank you for submitting your request. Here is your request number: 125985 Please store this request number for your records.

[THIS IS AN AUTOMATED MESSAGE - PLEASE DO NOT REPLY DIRECTLY TO THIS EMAIL]

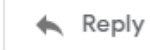

Forward

# **(5) Admin is prompt back to the Service Request page.**

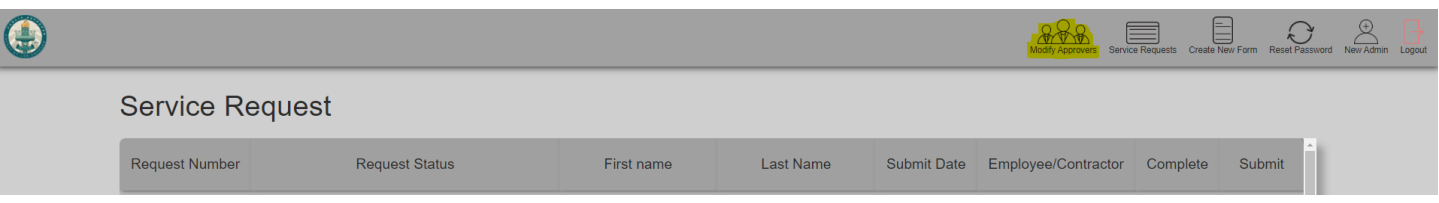

- **- Highlighted above is to reach the Approver form.**
- **I. Admin can add information for the following four approvers:**

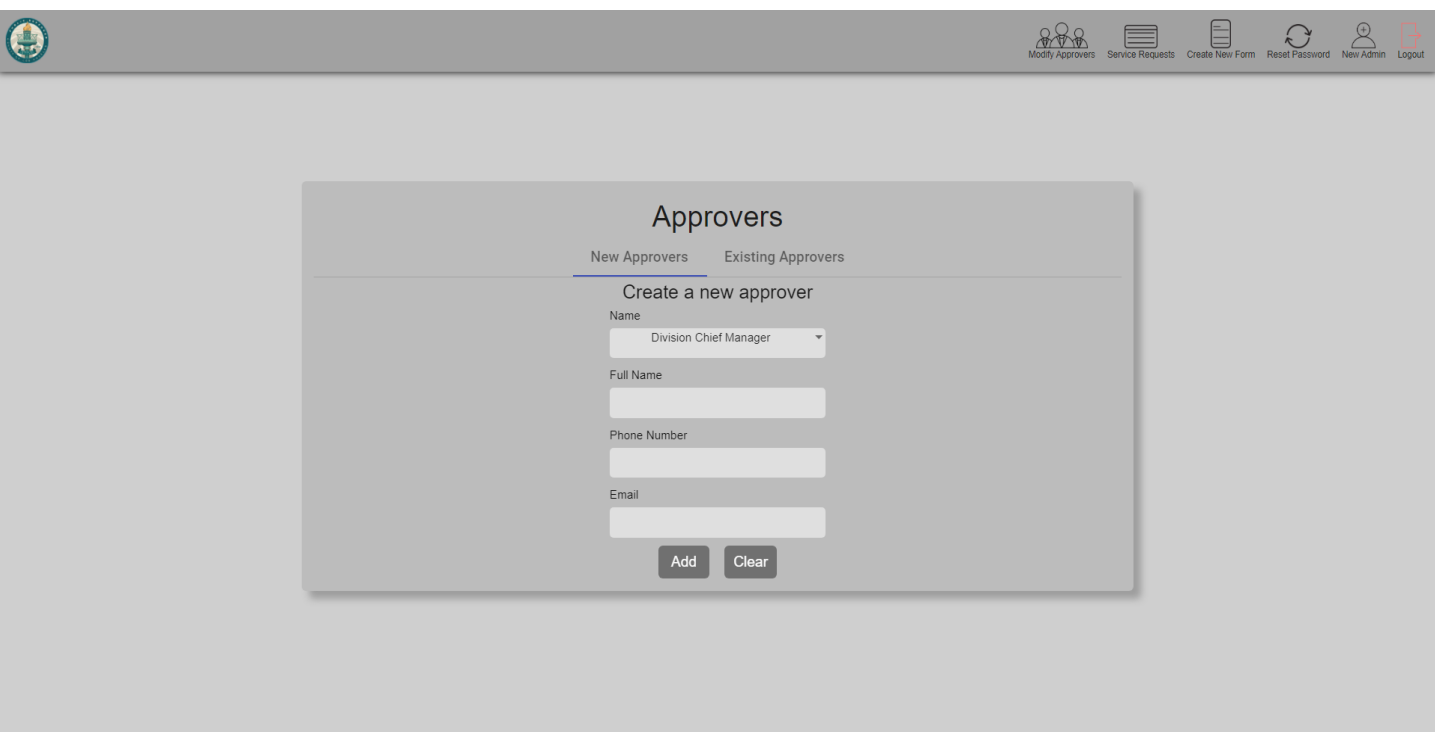

# **(6) Admin may review requests (make revisions, assign Approvers, check on Signing Process). Then submit the request data to Adobe Sign.**

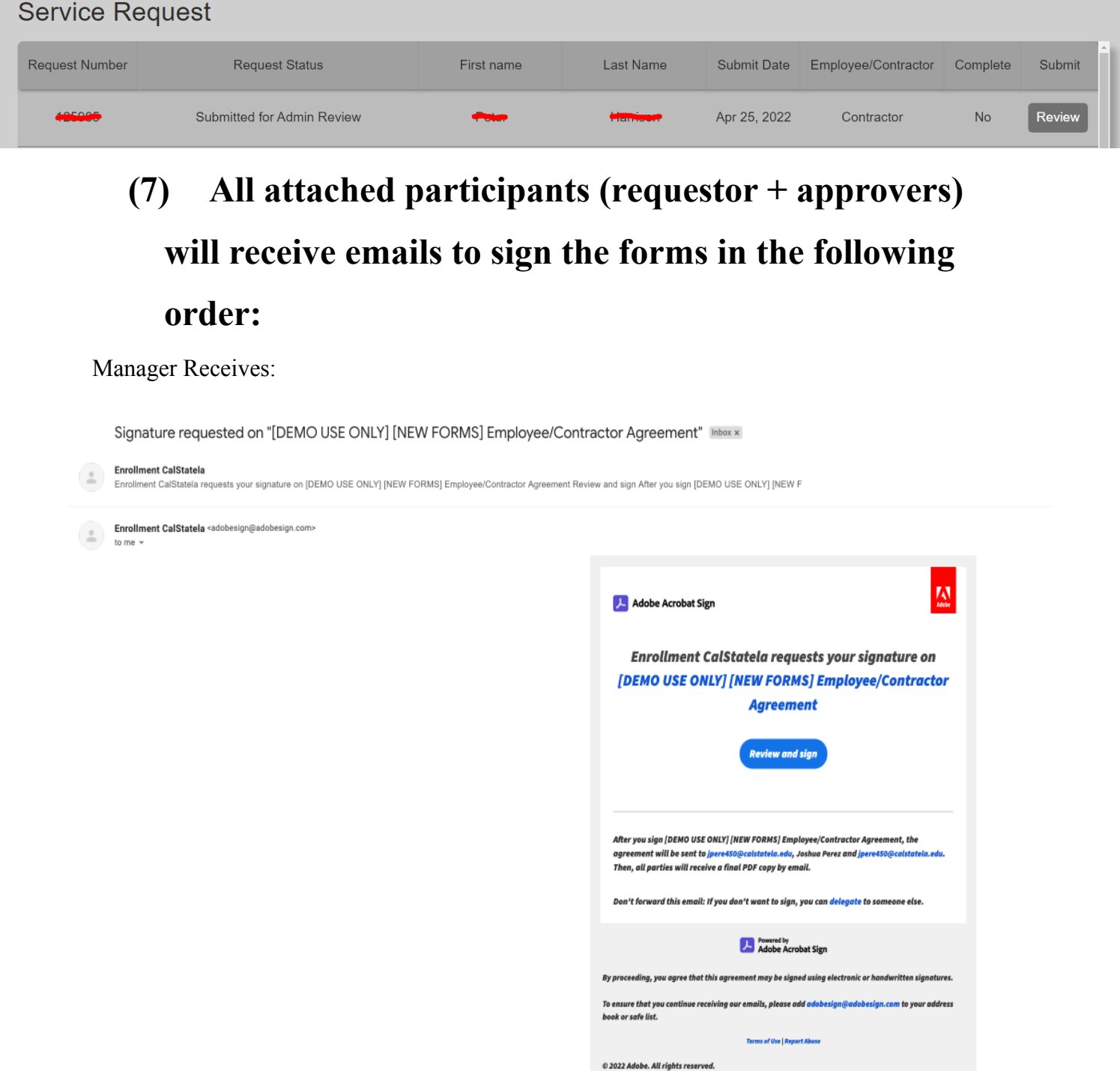

#### Division Chief/Manager Receives:

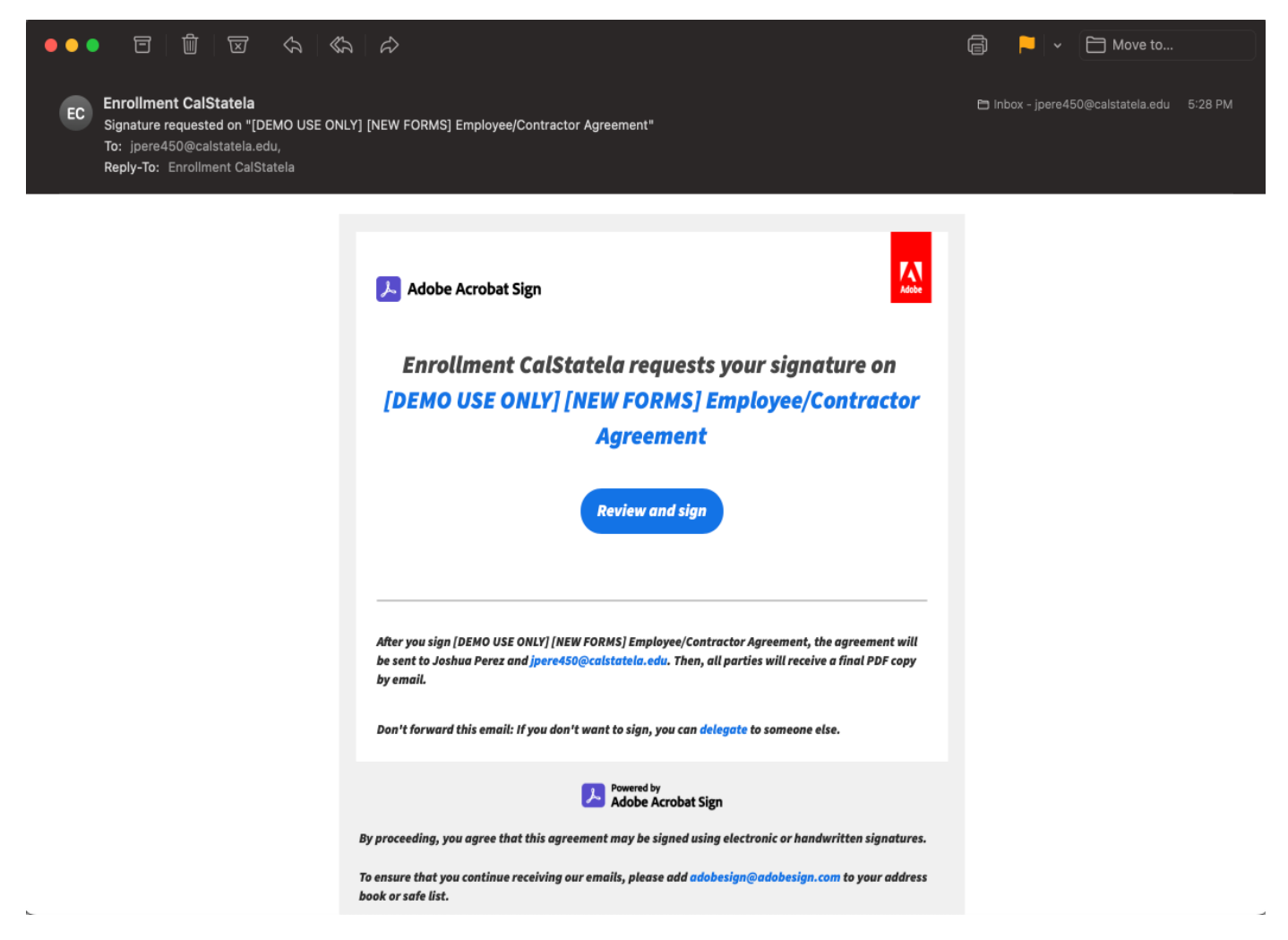

#### Department Head Receives:

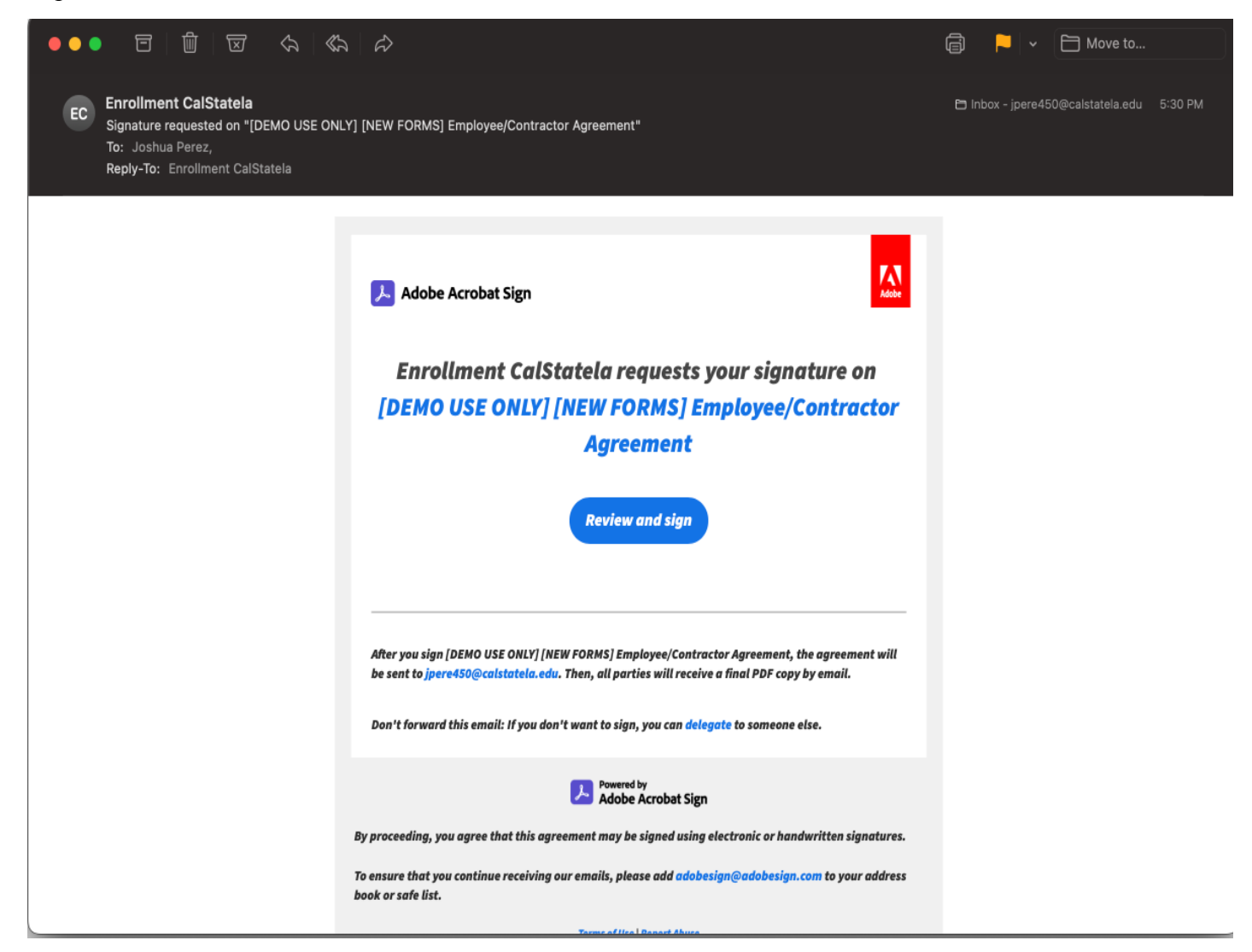

Department Info Security Receives:

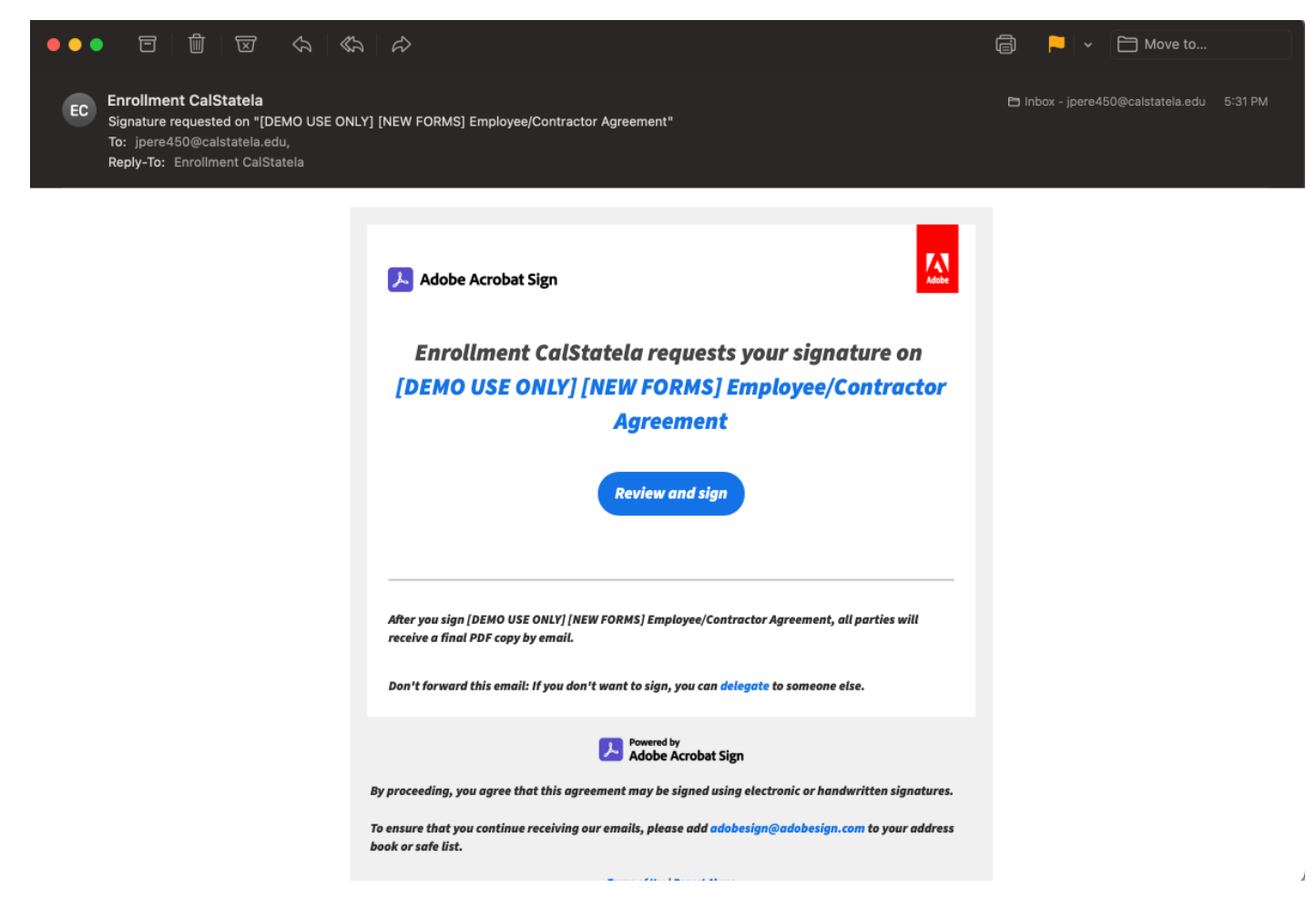

#### Lastly, all have signed. The form is complete:

Completed: "[DEMO USE ONLY] [NEW FORMS] Employee/Contractor Agreement" Inbox x enrollmentapp<br>Attached is the final agreement for your reference. All parties finished [DEMO USE ONLY] [NEW FORMS] Employee/Contractor Agreement Open agreement Attached is th  $\begin{tabular}{ll} \hline \multicolumn{2}{l}{\textbf{enrollmentapp}} & \textbf{sadobesign@adobesign.com} \\ \multicolumn{2}{l}{\textbf{enrollmentapp}} & \textbf{wdobesign@adobesign.com} \end{tabular}$ 

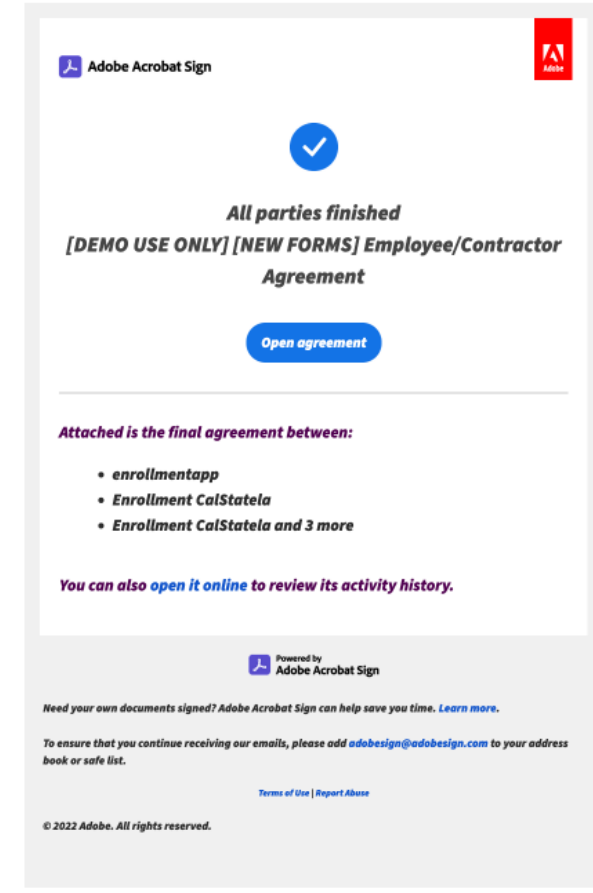

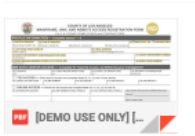

# **(8) After everyone has signed, the completed document is saved in the Adobe Sign account.**

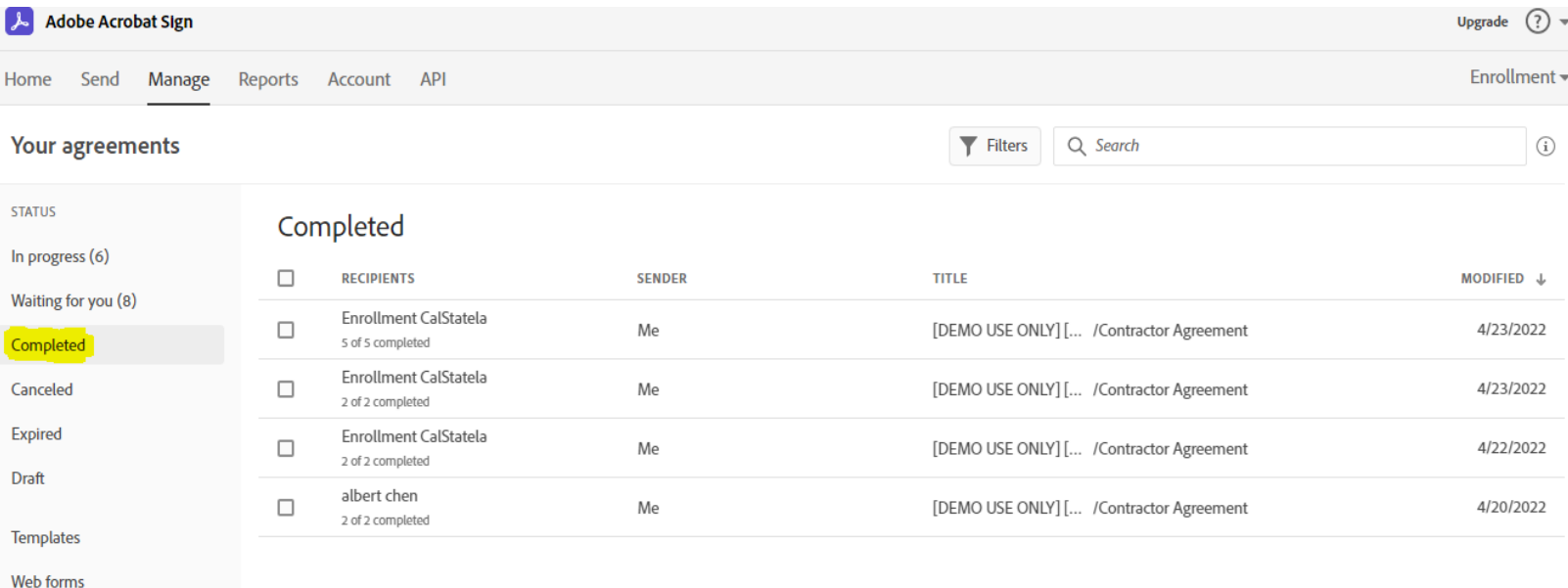

# **(9) With the completion of the document, the document will also save onto BOX from Adobe Sign.**

**Bulk sends** 

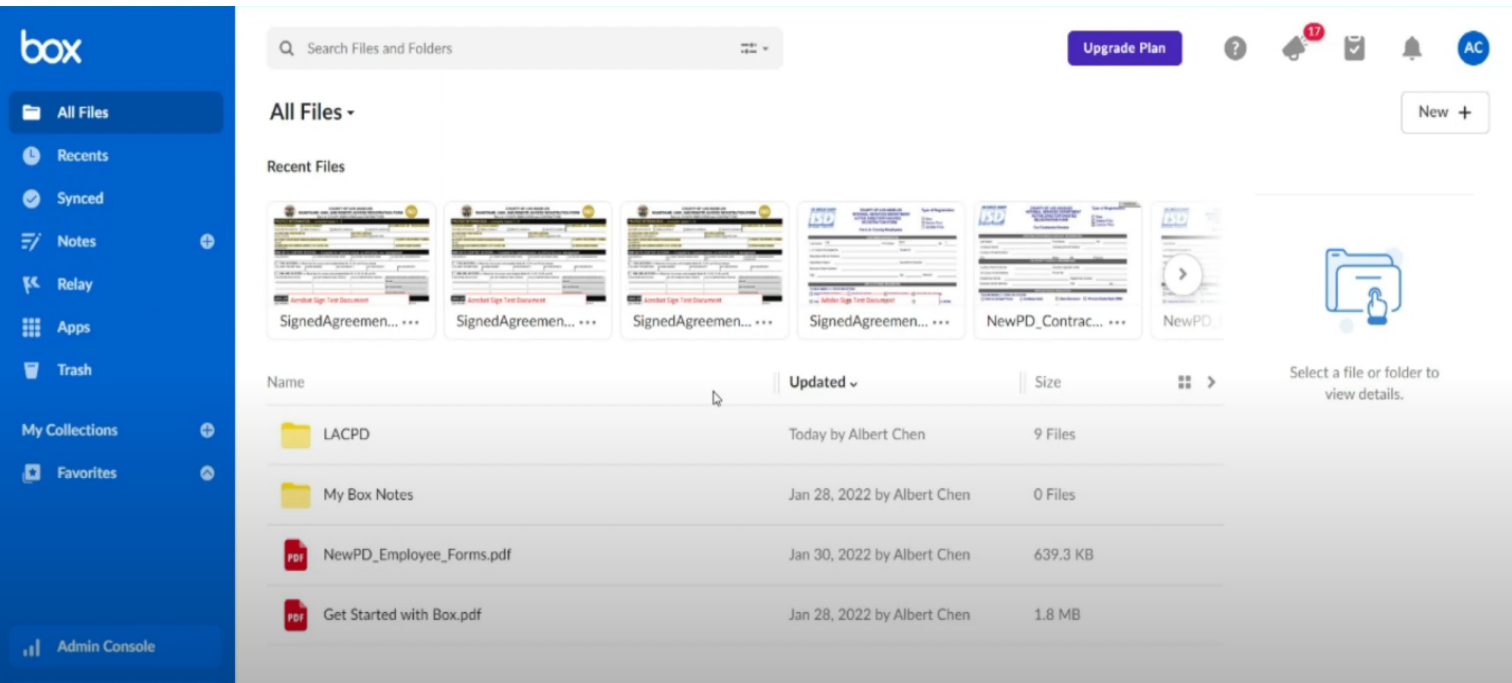